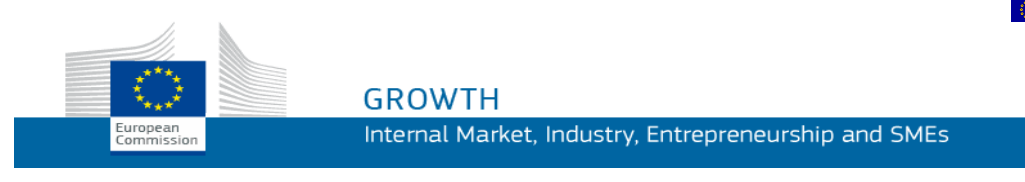

Användarmanual för

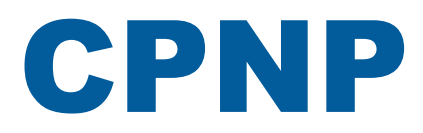

# Cosmetic Products Notification Portal

*För ansvariga personer och distributörer*

**Senast uppdaterad den den 7 mars 2018**

# **AVSEDDA MOTTAGARE**

**Manualen är avsedd för användare som är ansvariga personer eller distributörer i den mening som avses nedan.**

Den beskriver de viktigaste funktionerna i CPNP.

- **Ansvariga personer inom kosmetikaindustrin** och användare som agerar för deras räkning kallas "ansvariga personer" i manualen.
- **Distributörer** som i en medlemsstat tillhandahåller en kosmetisk produkt som redan släppts ut på marknaden i en annan medlemsstat och som på eget initiativ översätter någon del av märkningen på den produkten i syfte att efterleva den nationella lagstiftningen kallas "distributörer" i manualen.

Synpunkter på användarmanualen kan lämnas till

**[grow-cpnp@ec.europa.eu](mailto:grow-cpnp@ec.europa.eu)**

# **Innehåll**

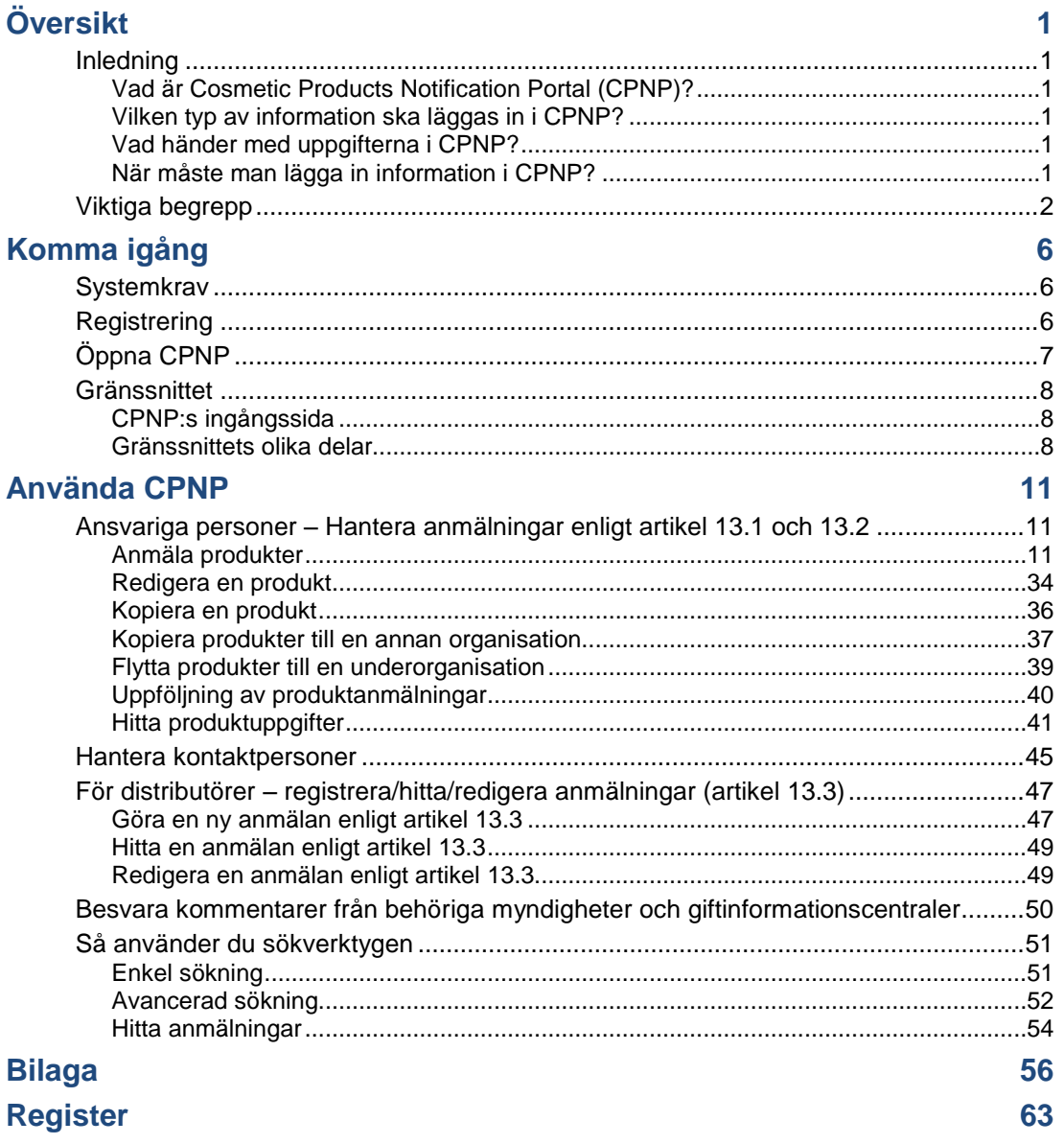

# <span id="page-3-0"></span>**Översikt**

# <span id="page-3-2"></span><span id="page-3-1"></span>**Inledning**

# Vad är Cosmetic Products Notification Portal (CPNP)?

CPNP är ett elektroniskt anmälningssystem som inrättats för tillämpningen av Europaparlamentets och rådets [förordning \(EG\) nr](http://eur-lex.europa.eu/LexUriServ/LexUriServ.do?uri=OJ:L:2009:342:0059:0209:sv:PDF) 1223/2009 om kosmetiska produkter<sup>1</sup>.

<sup>1</sup> EUT L 342, 22.12.2009, s. 59.

## **Viktigt**

 $\overline{\phantom{a}}$ 

Att en produkt har anmälts via CPNP betyder inte nödvändigtvis att den uppfyller alla kraven i förordning (EG) nr 1223/2009 om kosmetiska produkter. Den ansvariga personen ska se till att de skyldigheter som fastställs i förordningen uppfylls.

# <span id="page-3-3"></span>Vilken typ av information ska läggas in i CPNP?

[I förordning \(EG\) nr](http://eur-lex.europa.eu/legal-content/SV/TXT/?uri=CELEX:02009R1223-20140829) 1223/2009 (artikel 13) anges vilka uppgifter de ansvariga personerna och, i vissa fall, distributörerna av kosmetiska produkter ska lägga in i CPNP om de produkter som de släpper ut eller tillhandahåller på marknaden i EU.

<span id="page-3-4"></span>Vad händer med uppgifterna i CPNP?

Genom CPNP blir vissa uppgifter tillgängliga för de behöriga myndigheterna (för marknadsövervakning, marknadsanalys, utvärdering och konsumentinformation) och för giftinformationscentralerna eller liknande organ som har inrättats av medlemsstaterna (för medicinsk behandling).

# <span id="page-3-5"></span>När måste man lägga in information i CPNP?

Sedan den **11 juli 2013** är det **obligatoriskt** att använda CPNP.

[Enligt förordning \(EG\) nr](http://eur-lex.europa.eu/legal-content/SV/TXT/?uri=CELEX:02009R1223-20140829) 1223/2009 (artikel 13) ska den ansvariga personen och, i vissa fall, distributörer av kosmetiska produkter, **innan de kosmetiska produkterna släpps ut på EU-marknaden**, lämna viss information om produkterna via CPNP.

# <span id="page-4-0"></span>**Viktiga begrepp**

Nedan förklaras några viktiga begrepp som förekommer i användarmanualen.

### CMR-ämnen

Ämnen som klassificeras som cancerframkallande, mutagena eller reproduktionstoxiska i enlighet med [förordning \(EG\) nr](http://eur-lex.europa.eu/legal-content/SV/TXT/?uri=celex:32008R1272) 1272/2008**<sup>1</sup>** .

Produkt som består av en eller flera komponenter

#### **Produkter som består av en komponent** En "**produkt som består av en komponent**" är en produkt som utgörs av en enda enhet. Exempel: en burk med fuktkräm, en schampoflaska, ett läppstift, en flaska rakvatten osv.

#### **Produkter som består av flera komponenter**

En "**produkt som består av flera komponenter**" är en produkt som består av flera delar som inte säljs separat. Exempel: hårfärgningsset, peelingset, permanentprodukter, anti-age-set osv.

Skillnaden mellan produkter som består av en eller flera komponenter har inte något samband med om produkten innehåller en eller flera ingredienser eller ett eller flera ämnen. En komponent är ett föremål/en del av en produkt – inte en ingrediens eller ett ämne.

Anmälningar av produkter som består av flera komponenter görs på annat sätt än för produkter som består av en komponent.

Set behöver inte anmälas som flerkomponentsprodukter om alla komponenter som ingår i setet har anmälts separat.

# Kontaktperson

För varje anmäld kosmetisk produkt måste den ansvariga personen ange kontaktuppgifter för en fysisk person som går att kontakta vid behov.

# **CosIng**

CosIng är Europeiska kommissionens databas med information om kosmetiska ämnen och beståndsdelar**<sup>2</sup>** .

 $\overline{\phantom{a}}$ 

<sup>1</sup> [EUT](http://eur-lex.europa.eu/legal-content/SV/TXT/?uri=OJ:L:2012:353:TOC) L 353, 31.12.2008, s. 1.

<sup>2</sup> <http://ec.europa.eu/growth/tools-databases/cosing/>

# Kosmetisk produkt

Kosmetisk produkt: ämne eller blandning som är avsedd att appliceras på människokroppens yttre delar (överhud, hår och hårbotten, naglar, läppar och yttre könsorgan) eller på tänder och slemhinnor i munhålan i uteslutande eller huvudsakligt syfte att rengöra eller parfymera dem eller förändra deras utseende, skydda dem, bibehålla dem i gott skick eller korrigera kroppslukt.

# Delegerad person för nanomaterial

"Delegerad person för nanomaterial" är en särskild profil för anmälningar enligt artikel 16. Den delegerade personen för nanomaterial ska på begäran av en ansvarig person registrera vissa uppgifter, men endast för anmälan av oreglerade nanomaterial – **en "delegerad person för nanomaterial" kan inte anmäla produkter enligt artikel 13.**

Enligt artikel 16 i förordning (EG) nr 1223/2009 om kosmetiska produkter ska den ansvariga personen, utöver den anmälan som avses i artikel 13, till kommissionen anmäla kosmetiska produkter som innehåller nanomaterial sex månader innan produkterna släpps ut på marknaden. Bestämmelserna i artikel 16 gäller emellertid inte nanomaterial som används som färgämnen, konserveringsmedel eller UV-filter vilka omfattas av artikel 14, om detta inte uttryckligen anges. Den ansvariga personen kan utse en *delegerad person för nanomaterial* för att sköta denna arbetsuppgift. .

# <span id="page-5-0"></span>**Distributör**

Distributör: fysisk eller juridisk person i leveranskedjan, utöver tillverkaren eller importören, som tillhandahåller en kosmetisk produkt på EU-marknaden. Distributörer måste via CPNP skicka viss information om de produkter de distribuerar men **enbart om de vill distribuera dem i ett EU-land och om de på eget initiativ översätter någon del av produkternas märkning i enlighet med den nationella lagstiftningen**. Den ansvariga personen måste dessförinnan ha registrerat de aktuella produkterna i CPNP.

# EU Login

EU Login (kallades tidigare Ecas) är Europeiska kommissionens autentiseringstjänst som ger åtkomst till kommissionens olika program och tjänster.

# Ramformulering

Ramformulering: formulering som anger beståndsdelarnas kategori eller funktion och deras högsta koncentration i den kosmetiska produkten eller ger relevant kvantitativ och kvalitativ information när en kosmetisk produkt inte omfattas eller bara delvis omfattas av en sådan formulering.

### Importör

Importör: fysisk eller juridisk person som är etablerad i EU och släpper ut en kosmetisk produkt från ett land utanför EU (s.k. tredjeland) på EU-marknaden.

# Lokal administratör

En lokal administratör är en person som får hantera ansökningar om åtkomst till den organisation administratören är kopplad till samt information gällande organisationen. Dessa befogenheter gäller bara för lokala administratörer. Detta är en roll i SAAS. Den första användaren som skapar en organisation i SAAS (*SAnte Authorisation System*, GD Santes system för autentisering och behörighet – se viktigt begrepp nedan) för att begära åtkomst till CPNP måste vara organisationens lokala administratör.

# Tillhandahållande på marknaden

Tillhandahållande på marknaden: leverans av en kosmetisk produkt för distribution, förbrukning eller användning på EU-marknaden i samband med kommersiell verksamhet, mot betalning eller kostnadsfritt.

# **Nanomaterial**

Nanomaterial: olösligt eller biopersistent material som är avsiktligt tillverkat, med en eller flera yttre dimensioner, eller en inre struktur, med ett spann på mellan 1 och 100 nm.

# **Organisation**

I samband med CPNP är en organisation antingen en ["Ansvarig person"](#page-7-0) (eller en av dess underorganisationer) eller en ["Distributör"](#page-5-0) .

I artikel 19.1 i kosmetikaförordningen fastställs följande: *"kosmetiska produkter [ska] tillhandahållas på marknaden endast om följande information finns i outplånlig, lättläst och väl synlig skrift på behållaren och förpackningen: a) Namn eller firma och adress för den ansvariga personen."*

När du skapar en organisation med profilen "ansvarig person" i SAAS måste uppgifterna om ansvarig person överensstämma med uppgifterna på märkningen.

# Utsläppande på marknaden

Utsläppande på marknaden: tillhandahållande för första gången av en kosmetisk produkt på EU-marknaden.

### Produktnamn

Produktnamnet måste vara tillräckligt detaljerat för att det ska gå att identifiera den kosmetiska produkten.

Det bör innehålla varumärke, produktgrupp och produktens specifika namn så som det anges på förpackningen. Det fullständiga namnet bör också innehålla en angivelse om funktion, om detta inte ingår i produktens specifika namn.

Se även information under "Organisation".

# <span id="page-7-0"></span>Ansvarig person

Endast kosmetiska produkter för vilka en juridisk eller fysisk person utsetts till ansvarig person inom EU får släppas ut på EU-marknaden. Den ansvariga personen ska se till att de skyldigheter som fastställs i [förordning \(EG\) nr](http://eur-lex.europa.eu/legal-content/SV/TXT/?uri=CELEX:02009R1223-20140829) 1223/2009 uppfylls.

Vem är ansvarig person?

- Om en produkt är tillverkad i EU (och inte efteråt har exporterats och återimporterats till EU) och släpps ut på marknaden i EU anses EU-tillverkaren vara den ansvariga personen (om inte en annan person som är etablerad i EU har fått det uppdraget).
- Om en produkt är tillverkad i EU (och inte efteråt har exporterats och återimporterats till EU) och släpps ut på marknaden i EU, men tillverkaren är etablerad utanför EU, då måste en ansvarig person som är etablerad i EU utses.
- Distributören ska vara ansvarig person när denne släpper ut en kosmetisk produkt på marknaden i eget namn eller under eget varumärke eller ändrar en produkt som redan släppts ut på marknaden på ett sådant sätt att det påverkar de tillämpliga kraven.
- För importerade kosmetiska produkter som tillverkats i ett land utanför EU ska importören vara ansvarig person för de specifika kosmetiska produkter som denne släpper ut marknaden. Importören måste begära en profil som ansvarig person (om inte en annan person som är etablerad i EU har fått det uppdraget).

Översättning av information beträffande en kosmetisk produkt som redan släppts ut på marknaden ska inte betraktas som en ändring av produkten som innebär att överensstämmelsen med de tillämpliga kraven i denna förordning kan påverkas.

# SAAS

SAAS (**SAnte A**uthorisation **S**ystem) ger användaren en profil och åtkomsträttigheter till ett specifikt program från Europeiska kommissionen. Detta program hanterar åtkomsträttigheterna.

Namn eller firma och adress för den ansvariga personen ska anges i den kosmetiska produktens märkning.

# **Nyans**

En enskild kosmetisk produkts färg.

Exempel: Namn på olika nyanser av samma läppstift (t.ex. "klarrött", "rubinrött", "djuprött").

# <span id="page-8-0"></span>**Komma igång**

# <span id="page-8-1"></span>**Systemkrav**

För att ansluta sig till CPNP behöver man

- internetuppkoppling,
- en skärmupplösning på minst 1024 x 768 pixlar.

CPNP fungerar bäst med nyare versioner av Microsoft Internet Explorer, Mozilla Firefox eller Google Chrome (med JavaScript och aktiverade cookies).

# <span id="page-8-2"></span>**Registrering**

För att få åtkomst till CPNP behövs ett **användarnamn**, ett **lösenord**, en **organisation**, en **roll** och en **profil**.

Det krävs två system:

EU Login

Europeiska kommissionens autentiseringstjänst (kallades tidigare Ecas) ger tillgång till kommissionens olika program och tjänster.

 SAnte Authorisation System (SAAS). Detta system tilldelar användaren en organisation, en roll och en profil som ger åtkomsträttigheter till ett specifikt program från Europeiska kommissionen – i detta fall CPNP.

# <span id="page-9-0"></span>**Öppna CPNP**

För att öppna CPNP ska du skriva in följande webbadress i adressfältet i din webbläsare:

<https://webgate.ec.europa.eu/cpnp>

Första gången du ansluter dig till CPNP visas följande vägledning:

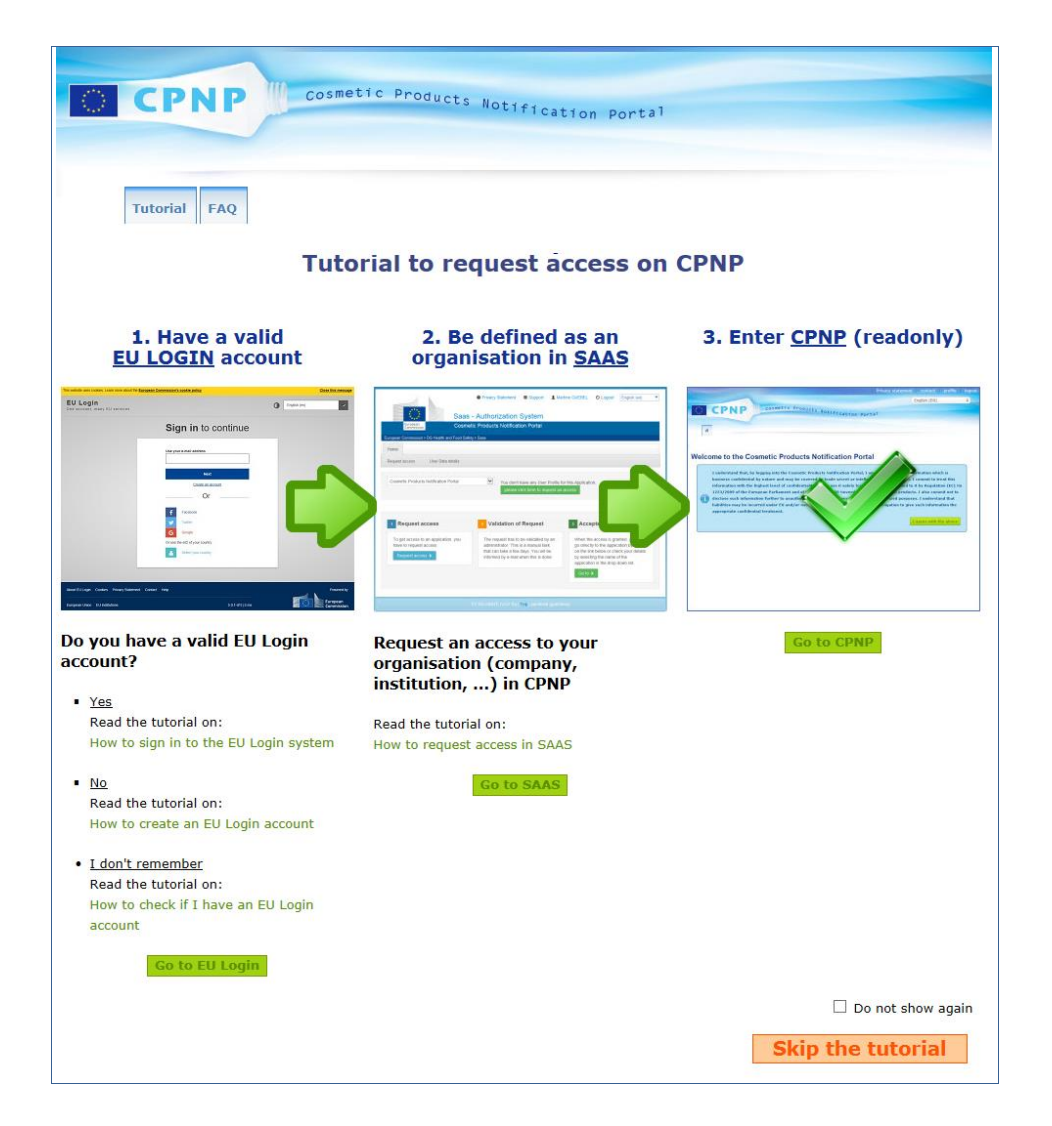

- Vägledningen visar hur man använder autentiseringstjänsterna EU Login och SAAS och får åtkomst till CPNP . Om du vill hoppa över den klickar du på **Skip the tutorial**
- Kryssa i rutan **Do not show again** om du inte vill se vägledningen nästa gång du loggar in på CPNP . Då kan du enbart komma åt vägledningen via menyn "Länkar", såvida du inte rensar dina cookies.

# <span id="page-10-1"></span><span id="page-10-0"></span>**Gränssnittet**

### CPNP:s ingångssida

Ingångssidan och andra skärmbilder kan se lite olika ut beroende på vilken användarprofil du har (dvs. ansvarig person eller distributör). Detta beskrivs närmare i denna manual.

På CPNP:s ingångssida finns ibland en informationsruta. Där hittar du ny information om programmet (nya funktioner, tips, vägledning, underhållsarbete m.m.).

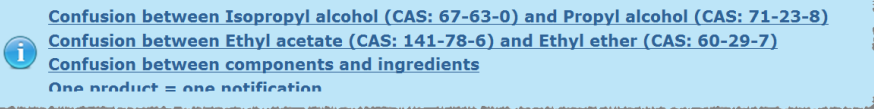

### <span id="page-10-2"></span>Gränssnittets olika delar

Följande menyer kan ses på ingångssidan, beroende på användarprofil:

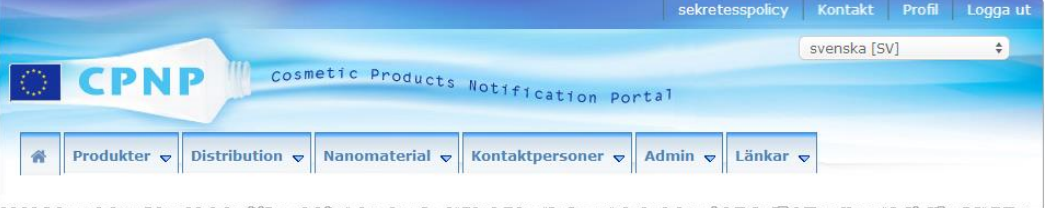

### **Menylist**

Menylisten innehåller följande menyer: **Ingångssida**, **Produkter**, **Distribution**, **Nanomaterial**, **Kontaktpersoner**, **Admin** och **Länkar**.

### **Ingångssida ( )**

Klicka här för att komma tillbaka till ingångssidan.

#### **Produkter**

I produktmenyn finns följande alternativ:

- **Mina anmälningar** Här visas en översikt över alla produkter (dvs. utkast och inlämnade anmälningar) som hör till din ansvariga person/organisation.
- **Anmäl en produkt** Under detta menyalternativ kan ansvariga personer anmäla produkter som består av en eller flera komponenter.

#### **Enkel sökning**

Detta menyalternativ används för att söka på (aktuella och tidigare versioner av) produkter eller komponenter med hjälp av nyckelord.

#### **Avancerad sökning**

Detta menyalternativ används för att söka på (aktuella eller tidigare versioner av) produkter eller komponenter med hjälp av flera kriterier.

#### **Distribution**

Menyn **Distribution** är tillgänglig för ansvariga personer och distributörer. Distributörer kan använda denna meny för att anmäla distribution och söka på anmälningar som de redan har gjort i systemet.

#### **Kontaktpersoner**

Det är bara ansvariga personer som har åtkomst till menyn **Kontaktpersoner**. Om du är ansvarig person kan du använda denna meny för att hantera (skapa, ändra och ta bort) och söka efter kontaktuppgifter för din organisations samtliga kontaktpersoner. Mer information finns i avsnittet ["Hantera kontaktpersoner"](#page-47-0) på sidan [45.](#page-47-0)

#### **Nanomaterial**

Menyn **Nanomaterial** används för att anmäla nanomaterial. Enligt artikel [16 i förordning](http://eur-lex.europa.eu/legal-content/SV/TXT/?uri=CELEX:02009R1223-20140829)  (EG) nr [1223/2009](http://eur-lex.europa.eu/legal-content/SV/TXT/?uri=CELEX:02009R1223-20140829) ska den ansvariga personen, utöver den anmälan som avses i artikel 13, på elektronisk väg till kommissionen anmäla kosmetiska produkter som innehåller nanomaterial sex månader innan produkterna släpps ut på marknaden. Denna modul beskrivs inte i denna användarmanual utan i en särskild manual som du hittar via menyn **Länkar > ART. 16**.

#### **Admin**

Vid behov kan du klicka på **Kopiera dina produkter till en annan ansvarig person**i denna meny, om du vill överföra dina produkter till en annan ansvarig person (t.ex. vid en sammanslagning eller namnbyte för en ansvarig person). En kopia av de valda produkterna kommer att sparas i UTKAST hos den nya ansvariga personen. All information kopieras, utom uppgifterna om förpackning, märkning och kontaktperson. Ytterligare ett alternativ, **Flytta produkter**, visas i menyn Admin för användare som tillhör en organisation med underorganisationer. Detta alternativ används för att flytta produkter från en överordnad organisation eller från en av dess underorganisationer till en annan underorganisation eller till den överordnade organisationen.

#### **Länkar**

I denna meny finns länkar till vägledningen, vanliga frågor, frågor och svar om nanomaterial, dokumentation om artikel 13 (dvs. användarmanual, ramformuleringar, kategorier/ramformuleringar/kontextkänsliga frågor plus ett instruktionspaket för användning av webbtjänsten för uppladdning) och om artikel 16 (dvs. användarmanual), externa länkar (SAAS, CosIng), [förordning \(EG\) nr](http://eur-lex.europa.eu/legal-content/SV/TXT/?uri=CELEX:02009R1223-20140829) 1223/2009 om kosmetiska produkter, och viktig information om programvaran.

# <span id="page-12-0"></span>Länklisten högst upp på sidan

Längst upp på sidan finns länkar för snabb åtkomst till följande: **Sekretesspolicy**, **Kontakt**, **Profil** och **Logga ut**.

#### **Sekretesspolicy**

Via denna länk kommer du till CPNP:s sekretesspolicy.

#### **Kontakt**

Använd denna länk för att skicka e-post till CPNP:s funktionella brevlåda.

### **Profil**

Här kan du kontrollera din CPNP-profil, bl.a. namn, e-postadress, språk, postadress för dig själv samt ID, namn, e-postadress, profil och annan information för din organisation.

#### **Logga ut**

Klicka här om du vill logga ut ur systemet.

# Språkvalsmeny

Använd språkvalsmenyn längst upp till höger på varje sida för att ändra språk.

#### **Anm.:**

CPNP:s gränssnitt och användarmanualen skapades på engelska. I tveksamma fall är det bäst att hänvisa till den engelska versionen. Om det är något som verkar oklart på andra språk ber vi dig anmäla det till [grow-cpnp@ec.europa.eu.](mailto:grow-cpnp@ec.europa.eu)

# <span id="page-13-0"></span>**Använda CPNP**

# <span id="page-13-2"></span><span id="page-13-1"></span>**Ansvariga personer – Hantera anmälningar enligt artikel 13.1 och 13.2**

## Anmäla produkter

Enligt artikel 13.1 i [förordning \(EG\) nr](http://eur-lex.europa.eu/LexUriServ/LexUriServ.do?uri=OJ:L:2009:342:0059:0209:sv:PDF) 1223/2009 ska ansvariga personer lämna viss information till CPNP innan en kosmetisk produkt släpps ut på EU-marknaden. Enligt artikel 13.2 ska den ansvariga personen när den kosmetiska produkten släpps ut på marknaden till CPNP anmäla originalmärkningen och, om texten är rimligen läsbar, ett fotografi av förpackningen.

För att lämna den efterfrågade informationen ska ansvariga personer gå till **Anmäl en produkt** i menyn **Produkter**.

- **Så här gör du för att anmäla en produkt** 
	- 1. Gå till menyn **Produkter** och välj **Anmäl en produkt**.

*Resultat:* På startsidan *Lägg till en ny produkt* ska du välja vilken typ av produkt anmälan gäller:

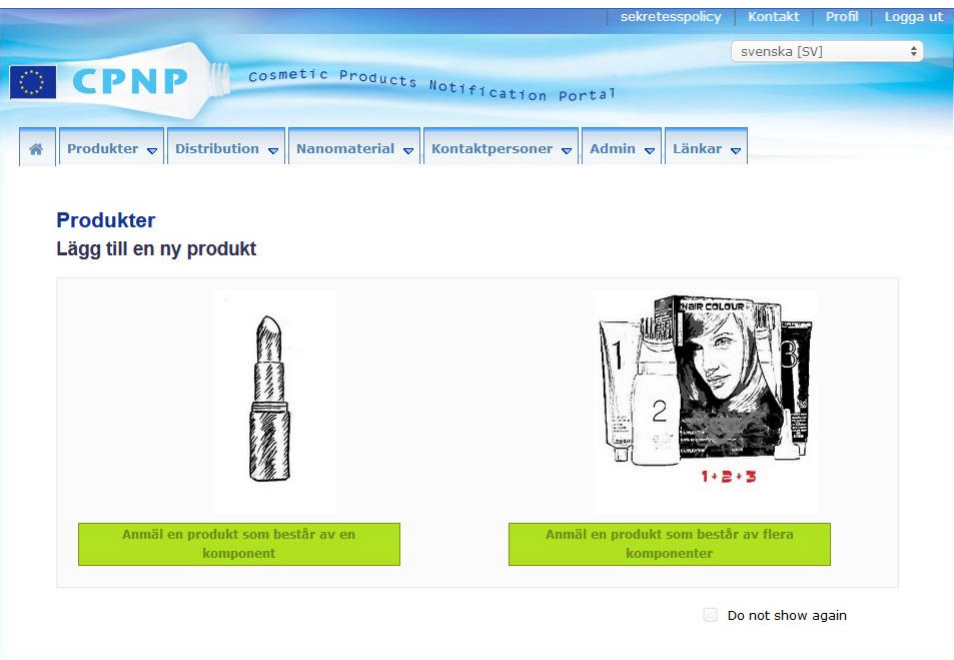

- 2. Välj den typ av produkt du vill anmäla.
- 3. På den sida som visas fyller du i all information du har tillgång till om produkten (mer information om varje flik/fält finns på följande sidor).
- 4. För att spara ett utkast av anmälan (dvs. om du ännu inte har fyllt i all obligatorisk information) klickar du på **Spara som utkast** och besvarar bekräftelsemeddelandet (gäller endast om du har angett att produkten innehåller

#### CMR-ämnen och/eller nanomaterial – se ["Produktuppgifter"](#page-19-0), s. [17\)](#page-19-0):

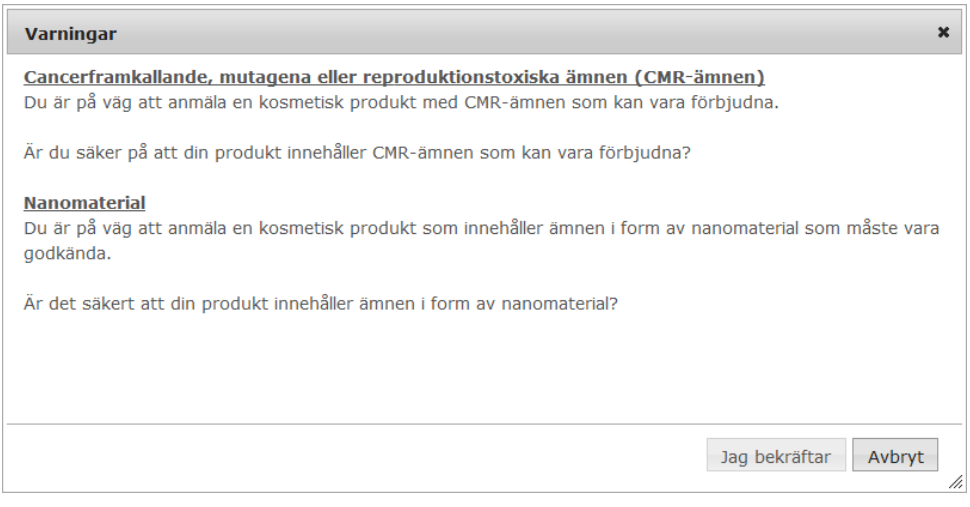

Minst ett produktnamn/komponentnamn och språk måste ha fyllts i (markerade med "**\*\***").

#### eller

När du har fyllt i all obligatorisk information (markeras med "**\***") i anmälan klickar du på **Anmäl**. Uppgifterna blir då tillgängliga för behöriga myndigheter och giftinformationscentraler. När du väl har skickat in anmälan kan du inte längre ta bort den ur systemet. Det går bara att uppdatera den.

# <span id="page-15-1"></span>I. Anmäla en produkt som består av en komponent

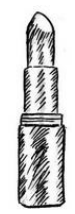

*Med "produkt som består av en komponent" avses en produkt som utgörs av en enda enhet (t.ex. en schampoflaska).*

#### <span id="page-15-0"></span>**Allmän information**

Under fliken **Allmän information** kan den ansvariga personen lägga in följande information om produkten:

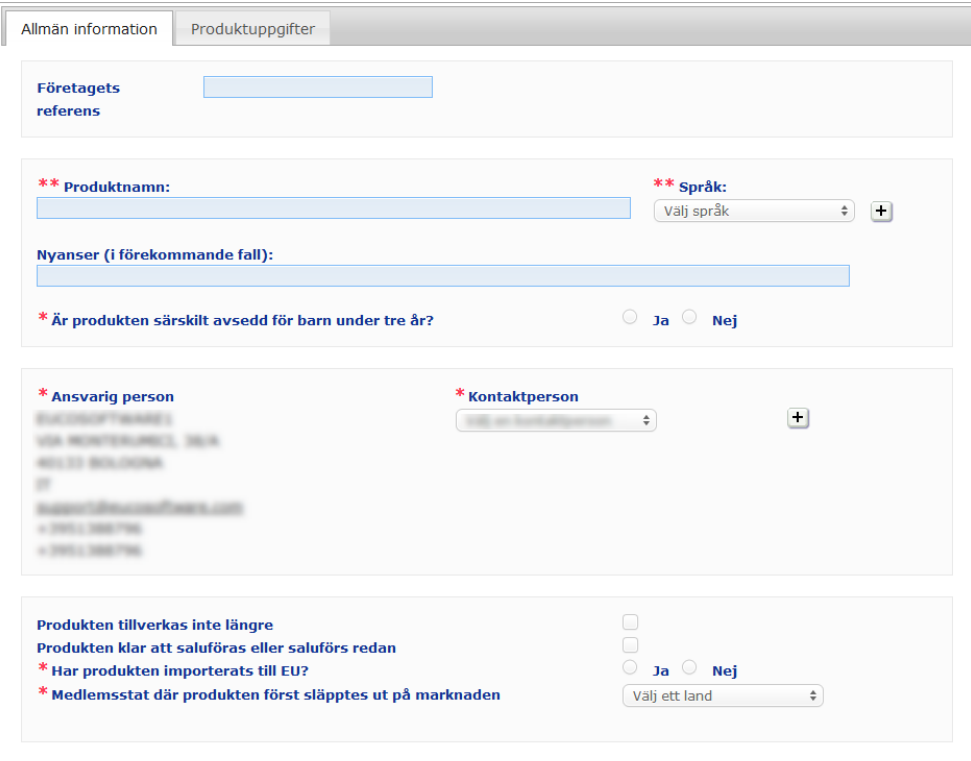

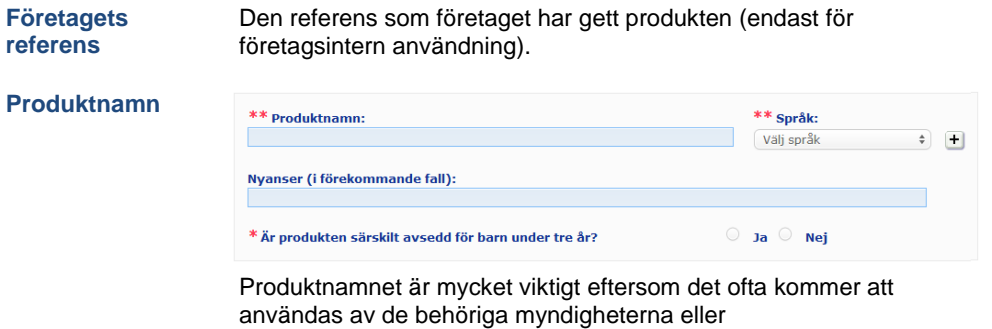

giftinformationscentralerna för att söka på en produkt i CPNP.

### **Viktigt**

Produktnamnet måste vara tillräckligt detaljerat för att det ska gå att identifiera den kosmetiska produkten. Det bör innehålla **varumärke**, **produktgrupp** och produktens **specifika namn** så som det anges på produkten. Det fullständiga namnet bör innehålla en angivelse om **funktion**, om detta inte ingår i produktens specifika namn. **Exempel:** 

- 1. Varumärke
- 2. Produktgrupp
- 3. Specifikt namn (inklusive funktion)
- Produktens fullständiga namn består av
- **varumärke + produktgrupp + specifikt namn (inklusive funktion)**, t.ex.
- Novea + Repair & Shine + smoothing cream
- Elisa Ardin + Five Minutes Cream + Intensive lip repair balm
- Chenal + Hydra Star + Serum Hydratant Repulpant Intense
- Yves St Vincent + Opium Bleu + Eau de parfum

#### **Språk**

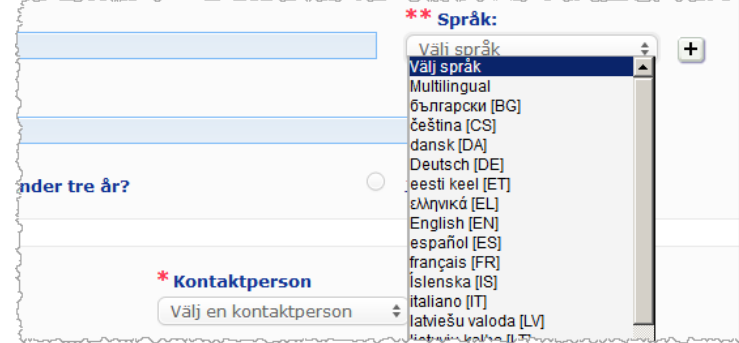

Om produkten tillhandahålls på marknaden med ett namn som översatts till olika språk ska alla dessa namn anges i anmälan tillsammans med språk (väljs i rullgardinsmenyn).

Den ansvariga personen kan klicka på  $\pm$  bredvid språkmenyn för att lägga till översättningar av produktnamn och välja språk.

#### Exempel:

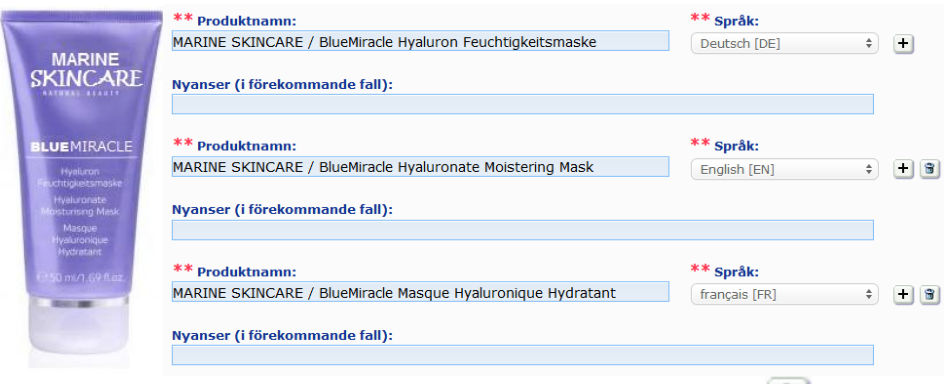

Om du vill ta bort en översättning av ett produktnamn klickar du bara på **bredvid** språket i fråga.

Om produkten har samma namn på alla språk räcker det att du anger namnet en gång och väljer "Multilingual" i rullgardinsmenyn. Det går inte att använda "Multilingual" om produktnamnet ser likadant ut på några språk, men inte på alla. I sådana fall måste alla språkversioner av produktnamnet läggas in individuellt i systemet. Även när produkten har samma namn på några språk måste namnet upprepas för varje språk.

*Ansvarsfriskrivning: Produkten på bilden är inte en verklig produkt. Namnet och alla märkningar tjänar endast som exempel.*

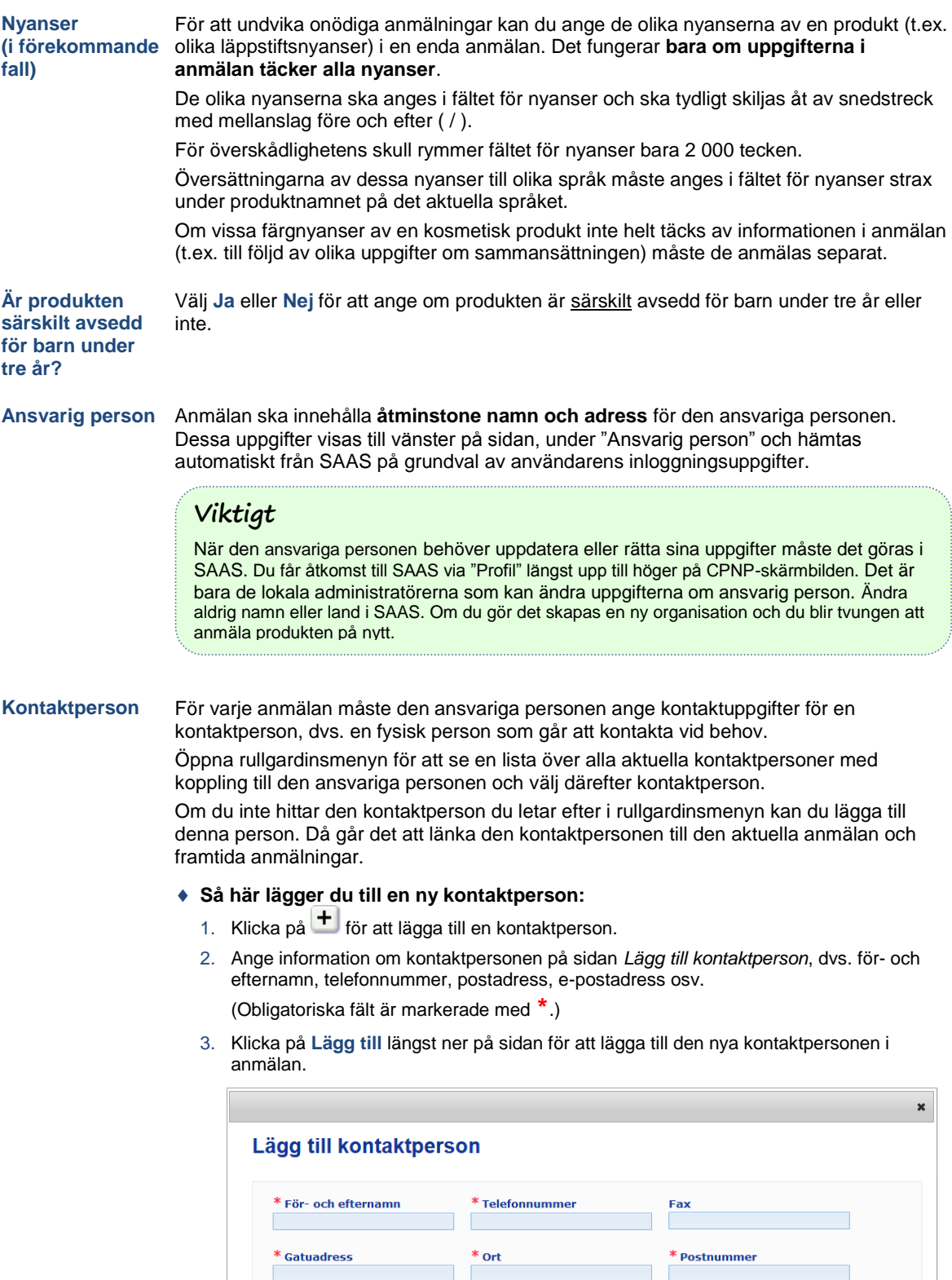

 $*$  E-post Г

Ytterligare telefonnummer 2

 $\qquad \, \hat{=}$ 

 $*$  Land

Välj ett land

Ytterligare telefonnummer

Avbryt Lägg till

*Resultat:* Den nya kontaktpersonen väljs automatiskt för denna anmälan. Ett e-postmeddelande med information om uppgiftsskydd skickas också till den nya kontaktpersonen.

#### **Viktigt**

Alla telefon- och faxnummer i CPNP måste innehålla landsnummer. Exempel: +32 2 296 93 62.

Om du behöver göra fler ändringar för kontaktpersonerna gör du detta i den särskilda menyn "Kontaktpersoner" (endast ansvariga personer har åtkomst till denna):

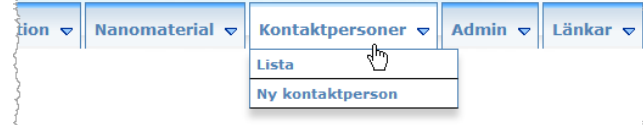

Varje kontaktperson som du skapar/ändrar för en anmälan läggs till/ändras omedelbart i kontaktpersonmodulerna, och vice versa. Mer information finns i avsnittet ["Hantera](#page-47-0)  [kontaktpersoner"](#page-47-0), s. [45.](#page-47-0)

**Produkten tillverkas inte längre**

**Produkten klar att saluföras eller saluförs redan**

Kryssa i denna ruta om produkten inte längre tillverkas.

Kryssa i rutan "Produkten klar att saluföras eller saluförs redan" om produkten är klar att saluföras eller redan saluförs.

Om du kryssar i denna ruta måste du ange information om originalmärkning och originalförpackning under "Originalmärkning och originalförpackning" i fliken "Produktuppgifter" för att det ska gå att anmäla produkten.

```
Viktigt
```
Den ansvariga personen är skyldig att anmäla originalmärkningen och, om texten är rimligen läsbar, ett fotografi av förpackningen senast när den kosmetiska produkten släpps ut på marknaden.

#### **Har produkten importerats till EU?**

Välj "Ja" eller "Nej" för att ange om produkten har importerats till EU eller inte. Om du väljer **Ja** visas två rullgardinsmenyer: **Ursprungsland** där du kan välja i) ursprungsland och ii) datum då den ansvariga personens ansvar upphör.

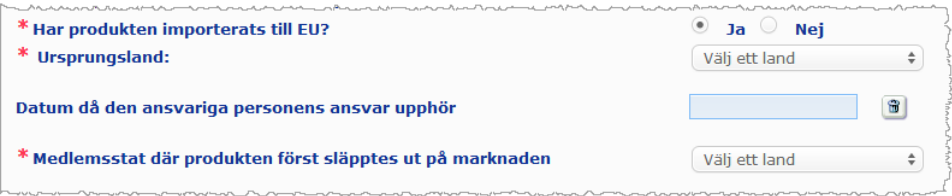

Samma produkt kan i enstaka fall ha importerats från flera olika länder. I sådana fall ska du göra en anmälan per ursprungsland och ange ursprungslandet inom parentes i produktnamnet.

Exempel: Varumärke Repair & Shine smoothing cream (USA) Varumärke Repair & Shine smoothing cream (Kina)

Samma produkt kan i enstaka fall vara både importerad och inte importerad. I sådana fall ska du göra två olika anmälningar, dvs. en anmälan för den importerade versionen av produkten (med angivande av ursprungsland inom parentes i produktnamnet) och en anmälan för den version av produkten som inte har importerats.

**Medlemsstat där produkten först släpptes ut på marknaden**

I rullgardinsmenyn kan du välja den medlemsstat där produkten först släpptes ut på marknaden.

#### <span id="page-19-0"></span>**Produktuppgifter**

Under fliken *Produktuppgifter* finns fyra avsnitt:

**Cancerframkalla nde, mutagena eller reproduktionsto xiska ämnen (CMR-ämnen)**

Här ska du ange om produkten innehåller ämnen som klassificeras som cancerframkallande, mutagena eller reproduktionstoxiska (CMR) i kategori 1A eller 1B enligt del 3 i bilaga VI till [förordning \(EG\) nr](http://eur-lex.europa.eu/LexUriServ/LexUriServ.do?uri=OJ:L:2008:353:0001:1355:sv:PDF) 1272/2008.

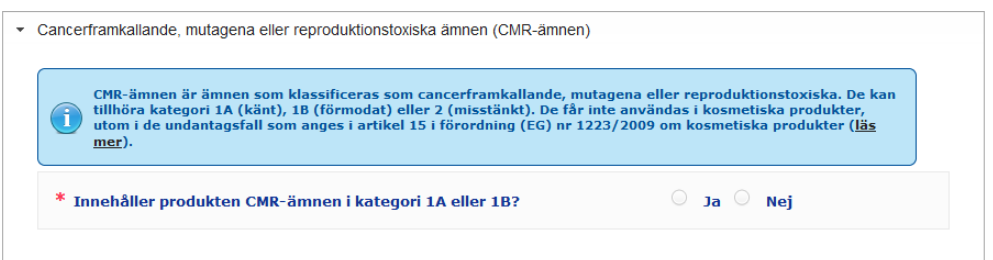

Om produkten innehåller sådana ämnen och du har svarat **Ja** på frågan ska du identifiera vart och ett av ämnena med hjälp av deras INCI-namn/kemiska namn/IUPAC-namn, CASnummer eller EG-nummer:

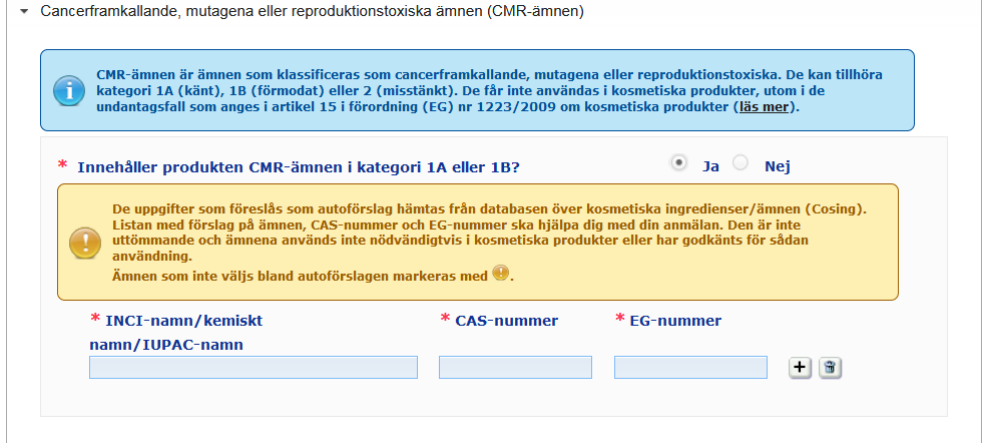

För att hjälpa dig att ange denna information kan vissa namn, CAS-nummer och EG-nummer hämtas från CosIng. Det går till på följande sätt:

- 1. Skriv in de första bokstäverna eller siffrorna i det INCI-namn/kemiska namn/IUPACnamn, CAS-nummer eller EG-nummer som du letar efter i motsvarande textruta.
- 2. Välj rätt ämne i träfflistan:

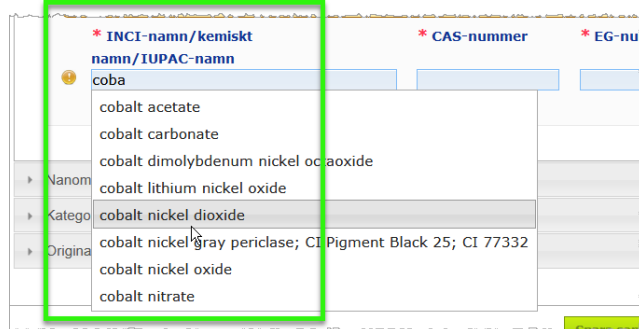

3. För att lägga till fler ämnen klickar du på  $\overline{+}$  och upprepar förfarandet.

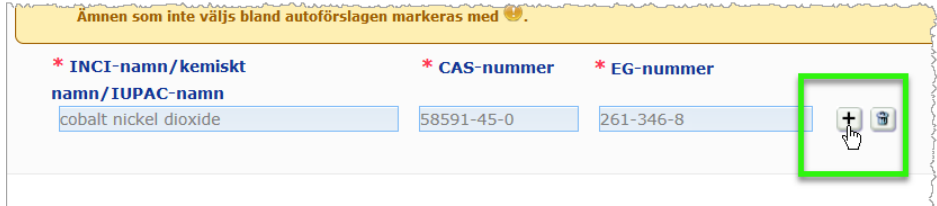

### **Viktigt**

Ingredienslistan från CosIng kan inte filtreras för att endast visa CMR-ämnen i kategori 1A eller 1B. Listan kan även innehålla ingredienser som inte är avsedda för användning i kosmetiska produkter. Du ansvarar även i detta fall för att kontrollera att uppgifterna är fullständiga och korrekta och för att ändra dem vid behov.

**Nanomaterial** Här ska du ange om produkten innehåller ämnen som klassificeras som nanomaterial enligt artikel 2.1 i [förordning \(EG\) nr](http://eur-lex.europa.eu/LexUriServ/LexUriServ.do?uri=OJ:L:2009:342:0059:0209:sv:PDF) 1223/2009 om kosmetiska produkter.

 $\overline{\phantom{a}}$  Nanomaterial

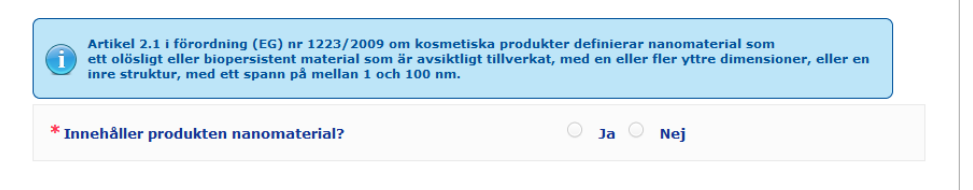

Om du svarar **Ja** på denna fråga visas fler fält med olika alternativ att fylla i:

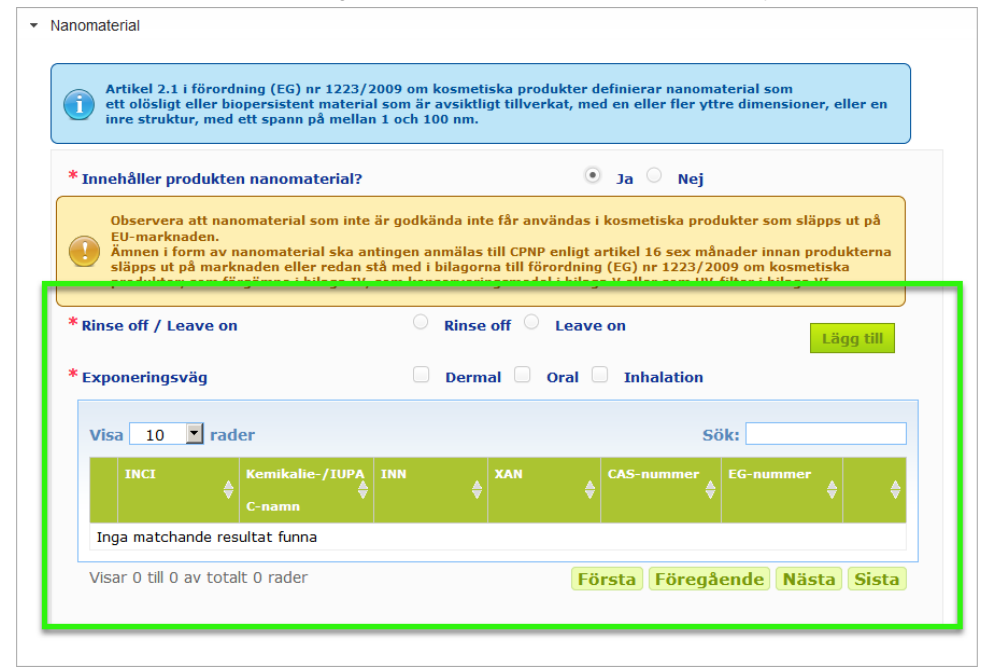

Du måste först besvara två frågor om exponering:

- Är det en rinse off- eller leave on-produkt?
- Vilken exponeringsväg är aktuell (dermal, oral och/eller inhalation)?
- **Så här lägger du till ett nanomaterial i anmälan** 
	- 1. Klicka på **Lägg till**.

*Resultat:* Då visas ett popup-fönster där du kan söka på nanomaterial i CosIng:

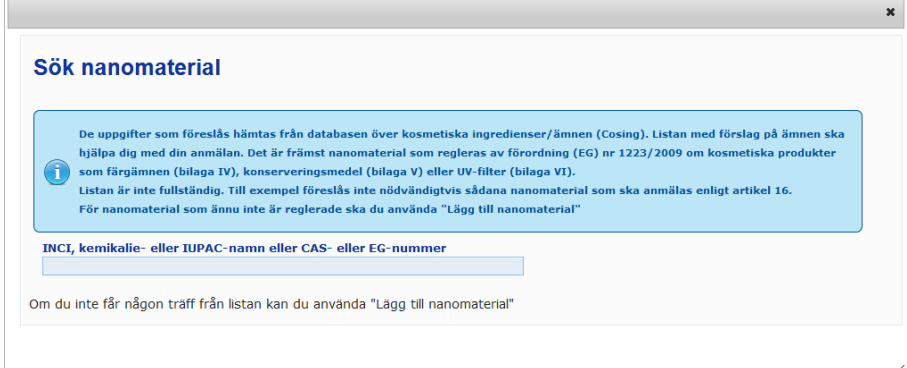

2. För att hjälpa dig att ange denna information kan vissa INCI-namn/IUPAC-namn/INNnamn, CAS-nummer eller EG-nummer hämtas från CosIng.

Det går till på följande sätt:

– Skriv in åtminstone de två första bokstäverna eller siffrorna i det INCInamn/IUPAC-namn/INN-namn, CAS-nummer eller EG-nummer som du letar efter i textrutan. Alla träffar i CosIng visas.

#### **Viktigt**

Listan från CosIng över nanomaterial kan innehålla ingredienser som inte är avsedda för användning i kosmetiska produkter. Du ansvarar även i detta fall för att kontrollera att uppgifterna är fullständiga och korrekta och för att ändra dem vid behov. Vid sökningen i CosIng visas dels nanomaterial och dels nanomaterial enligt artikel 16.

# – Klicka på  $\overline{+}$  bredvid rätt material i träfflistan:

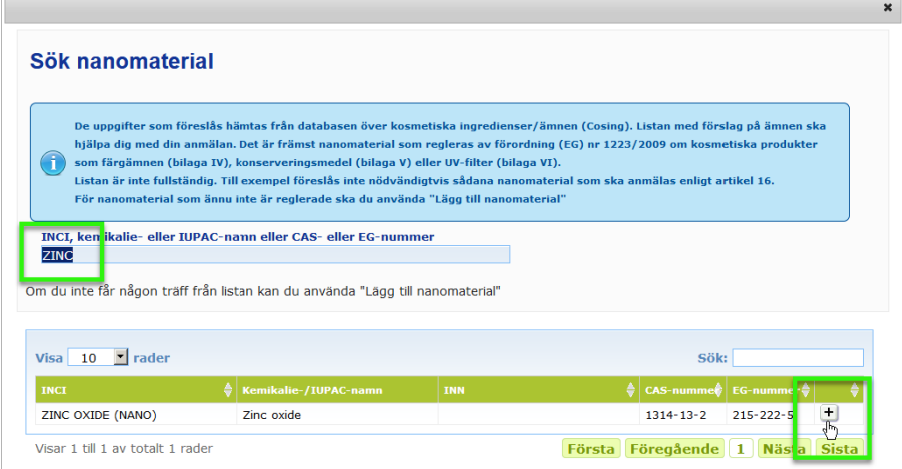

– Kontrollera att informationen om det material du har valt är korrekt och klicka på **Lägg till**:

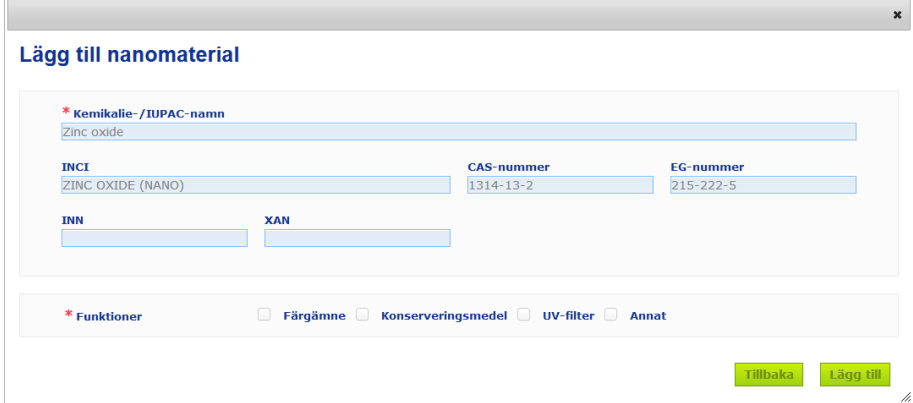

Informationen om "Färgämne", "Konserveringsmedel" och/eller "UV-filter" hämtas automatiskt från CosIng. Information under "Annat" hämtas automatiskt från artikel 16 i CPNP (Nanomaterial  $\rightarrow$  Anmäl ett nanomaterial).

Det är obligatoriskt att ange minst en funktion. Ett popup-fönster visas om du lägger till funktioner (t.ex. "Konserveringsmedel").

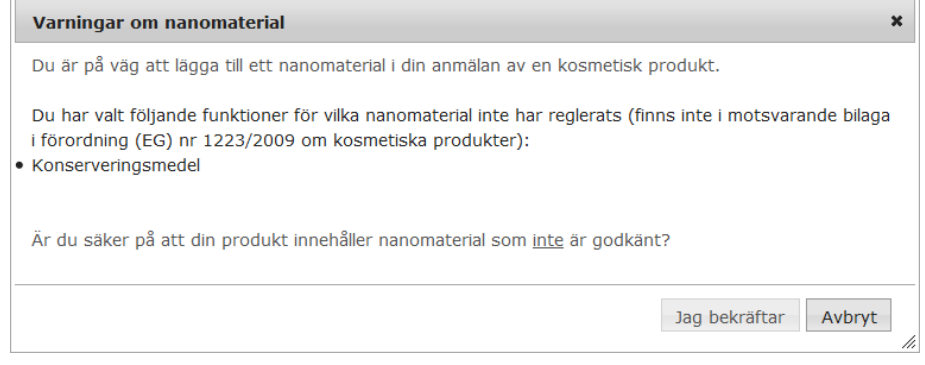

#### eller

 $\overline{\phantom{a}}$ 

Om du inte hittar det nanomaterial du söker kan du lägga till det genom att klicka på **Lägg till nanomaterial** uppe till höger på sidan *Sök nanomaterial*:

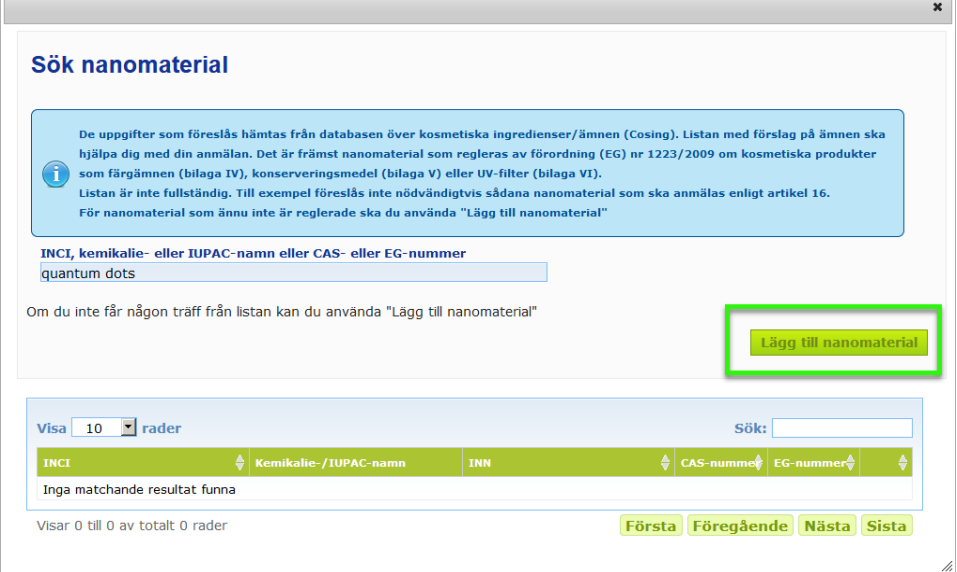

Då visas en ny sida där du kan ange all information om nanomaterialet:

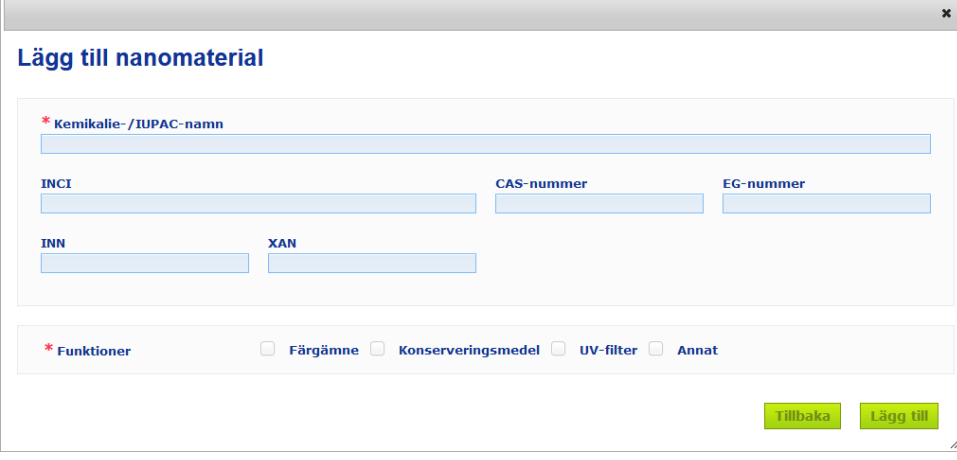

# **Redigera nanomaterial**

> Cancerframkallande, mutagena eller reproduktionstoxiska ämnen (CMR-ämnen)

Du kan redigera gamla eller nya nanomaterial med hjälp av ikonen **bredvid** nanomaterialet:

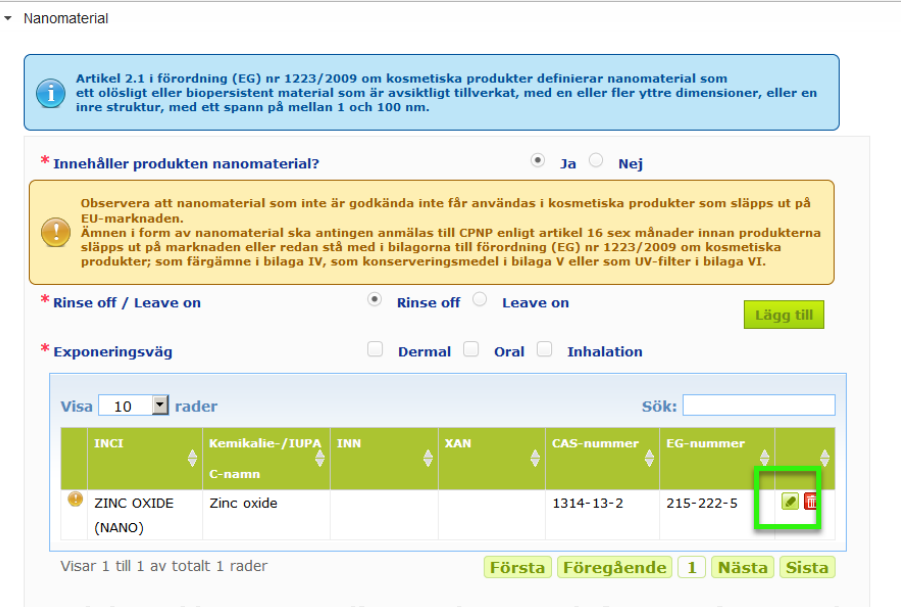

Redigeringar kan emellertid bara göras i tomma rutor och i "Funktioner":

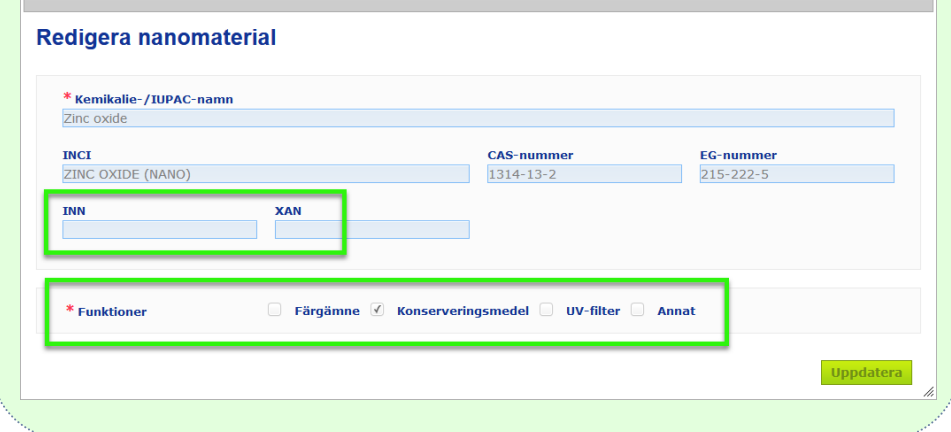

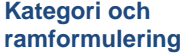

Under *Kategori och ramformulering* kan du ange följande information:

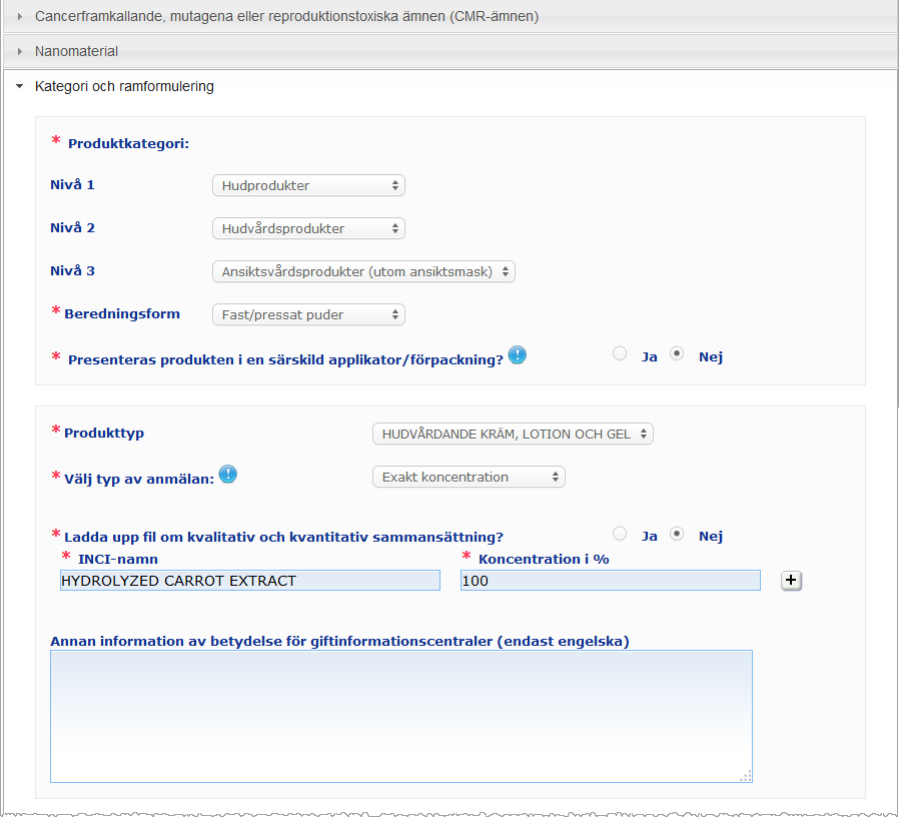

**Produktkate gori** Här måste du välja tre kategorinivåer, först nivå 1, följt av nivå 2 och därefter nivå 3.

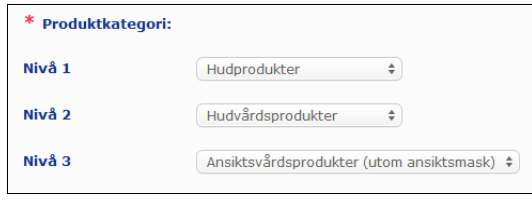

#### **Viktigt**

I enstaka fall kan produkterna ha flera funktioner som gör att de faller under flera kategorier. I sådana fall ska den kosmetiska produktens primära funktion styra valet av kategori.

Valet av kategori på nivå 1 avgör vilka kategorier du kan välja mellan på nivå 2, och valet av kategori på nivå 2 avgör vilka kategorier du kan välja mellan på nivå 3.

De olika kategorierna finns under "Länkar" i CPNP.

#### **Beredningsf orm** I rullgardinsmenyn kan du välja produktens beredningsform.

**Anm.**: "Flytande" inkluderar formuleringar (t.ex. lösning eller mjölk) med låg viskositet, oftast under 10 000 cP.

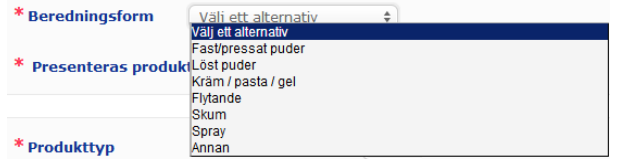

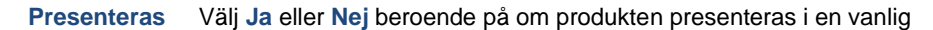

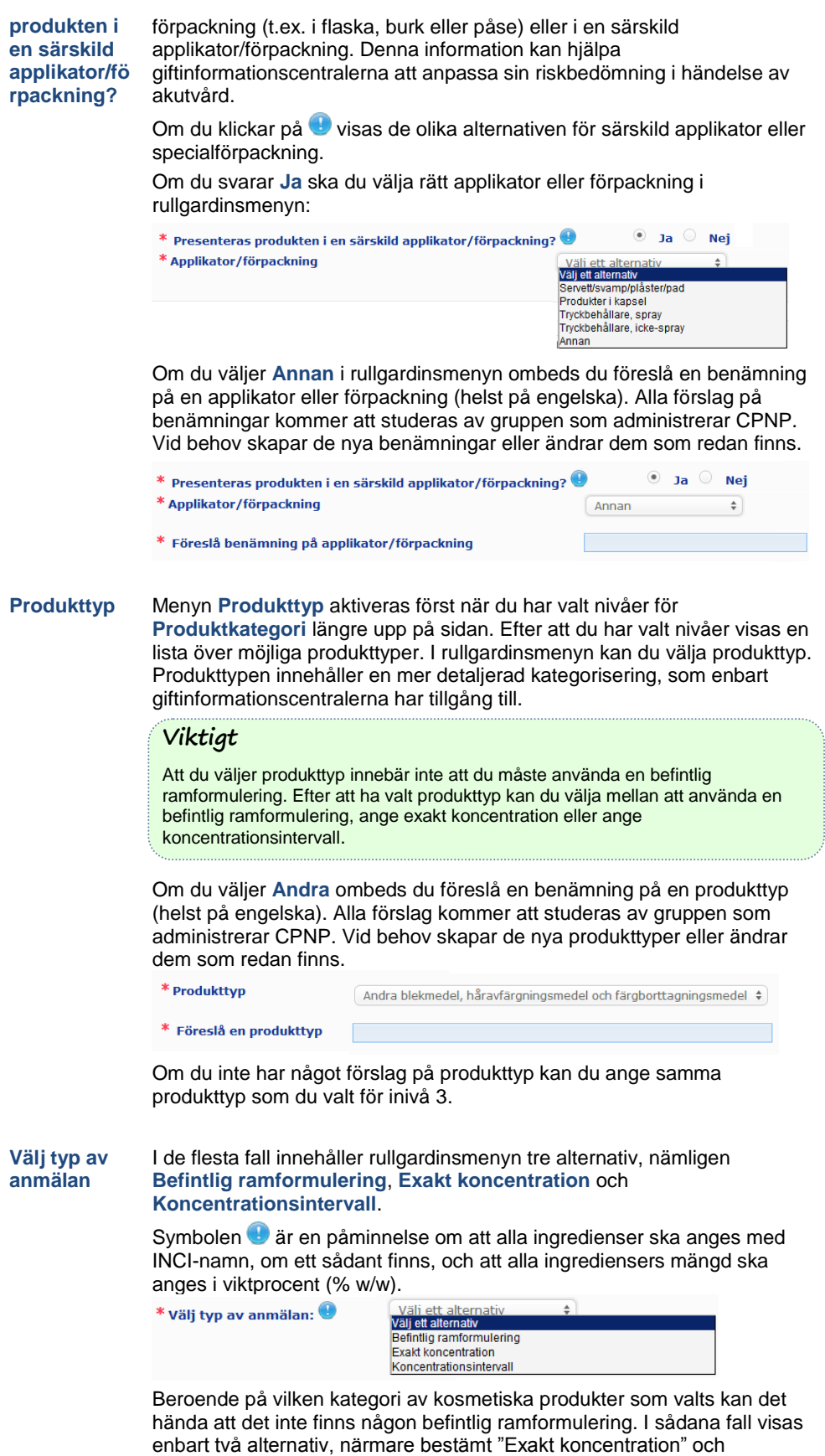

"Koncentrationsintervall".

#### **Befintlig ramformulering**

En uppsättning ramformuleringar har utarbetats av en expertgrupp bestående av företrädare för giftinformationscentraler, behöriga myndigheter, branschorganisationer och kommissionen. Dessa finns i ett separat dokument.

Om du väljer **Befintlig ramformulering** i rullgardinsmenyn "Välj typ av anmälan" föreslår CPNP automatiskt en ramformulering på grundval av den kategori och produkttyp som du har valt. Denna

ramformulering bifogas anmälan som en pdf-fil. Klicka på **14** för att kontrollera om innehållet är relevant för ramformuleringen som valts för den produkt som ska anmälas.

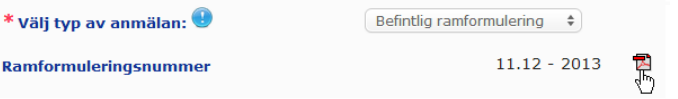

#### **Viktigt**

– Uttrycket "övriga ingredienser" som förekommer i vissa befintliga ramformuleringar upphäver inte skyldigheten att ange exakt koncentration för de ämnen som omfattas av någon av reglerna i [Bilaga](#page-58-0) till denna användarmanual (se s. [56\).](#page-58-0) Det omfattar inte heller några ingredienser som på ett väsentligt sätt påverkar den kosmetiska produktens toxicitetsprofil.

– En anmälan med en **befintlig ramformulering** kan bara göras **om den kosmetiska produktens sammansättning ligger helt inom de koncentrationsintervall som anges i den ramformuleringen**. Ramformuleringen får inte användas i anmälan om någon ingrediens förekommer i en koncentration som är högre än den högsta tillåtna halten i ramformuleringen eller om någon ingrediens inte ingår i ramformuleringen.

Beroende på vilken produktkategori, beredningsform och produkttyp som valts begär CPNP kompletterande information om specifika potentiellt skadliga ingredienser och produktens pH-värde.

[I Bilaga](#page-58-0) till denna användarmanual (se s. [56\)](#page-58-0) finns de regler som tillämpas i CPNP. De har utarbetats av en expertgrupp bestående av företrädare för giftinformationscentraler, behöriga myndigheter, branschorganisationer och kommissionen. Länkar mellan de olika kategorierna av kosmetiska produkter och de bestämmelser som gäller för CPNP finns under "Länkar" i CPNP.

Följande fråga ställs först:

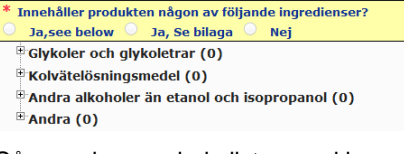

Gå noga igenom hela listan med ingredienser genom att klicka på varje **+** för att visa varje avsnitt i sin helhet.

Klicka antingen på **Ja, se nedan**, klicka i rutan för de aktuella ingredienserna och ange deras koncentration i produkten eller klicka på **Nej**.

För övriga frågor kan du i de flesta fall välja mellan att besvara frågan i de tillgängliga fälten eller att kryssa i rutan **Ej tillämpligt**:

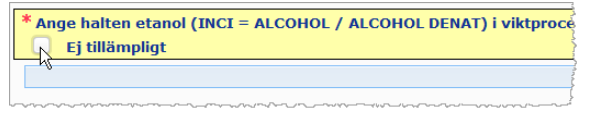

För att det ska bli lättare att fylla i ingrediensernas namn finns det en länk till **CosIng** där du kan hämta informationen. Du kan också skriva in namnet om det inte finns i CosIng.

### **Viktigt**

När det gäller **etanol och/eller isopropanol** betyder **Ej tillämpligt** att produkten **inte innehåller dessa ingredienser**.

När det gäller **alla andra potentiellt skadliga ingredienser** betyder "Ej tillämpligt" att ingrediensen **antingen inte ingår i produkten eller ingår i produkten i en lägre koncentration än den som är potentiellt skadlig** (i enlighet med reglerna i [Bilaga](#page-58-0) till denna användarmanual (se s. [56\)](#page-58-0)).

Alla ingredienser ska anges med ett **INCI-namn**, om ett sådant finns.

Om pH-värdet måste anges men inte kan mätas direkt i produkten, utan bara i en vattenlösning, ett extrakt eller en dispersion (t.ex. när det gäller fasta beredningar), ska användaren ange "**pH (aqueous extract/solution/dispersion)**" (endast engelska) under "Annan information av betydelse för giftinformationscentraler".

Alla ingrediensers mängd ska anges i viktprocent **(% w/w)**. Symbolen % w/w **ska inte anges** i svarsfältet.

Ange **sifferuppgifter enligt engelsk standard**, t.ex. 0.3 i stället för 0,3.

När det gäller **etanol och/eller isopropanol** måste **anmälan uppdateras** om **innehållet av en ingrediens eller summan av båda ingredienserna ändras med mer än 5**, om det tidigare angivna värdet är < 30 %, **eller med mer än 10**, om det tidigare angivna värdet är ≥ 30 %.

När det gäller **alla andra potentiellt skadliga ingredienser** måste **anmälan uppdateras** om **deras koncentration ändras med mer än 20 %** av det tidigare angivna värdet (s[e Bilaga](#page-58-0) till denna användarmanual (se s. [56\)](#page-58-0) för mer information).

Anmälan måste också **uppdateras** om en **produkt inte längre omfattas av ramformuleringen, om en ny potentiellt skadlig ingrediens** ingår i en produkts sammansättning eller **om en potentiellt skadlig ingrediens inte längre ingår i en produkts sammansättning**.

Du bör också ange annan information som kan vara av betydelse för giftinformationscentraler i den nedre textrutan (på engelska). Det gäller särskilt kompletterande information för att identifiera produkten eller bedöma riskerna med den i händelse av förgiftning (t.ex. färg, smak, doft eller annan information som kan hjälpa giftinformationscentralerna att bedöma ett fall).

.<br>Annan information av betydelse för giftinformationscentraler (endast engelska)

#### **Exakt koncentration** Om du väljer **Exakt koncentration** i rullgardinsmenyn "Välj typ av anmälan" blir du tillfrågad om du vill ladda upp en fil om kvalitativ och kvantitativ sammansättning:

Väli tyn av anmälan:  $\bigcirc$ 

Exakt koncentration  $\div$ 

 $\circledcirc$  Ja  $\circledcirc$  Nej

\* Ladda upp fil om kvalitativ och kvantitativ sammansättning?

 Om du svarar **Ja** ombeds du att ladda upp filen. Endast filer i pdf-format godtas.

#### **Viktigt**

#### **Handskrivna** dokument godtas **ej.**

Endast tydliga och läsbara pdf-filer i textformat godtas.

För att underlätta läsningen för giftinformationscentralerna i nödsituationer bör man först ange de potentiellt skadliga ingredienserna och deras koncentration (enligt reglerna i [Bilaga](#page-58-0) till denna användarmanual (se s. [56\)](#page-58-0)) i dokumentet med exakt koncentration och därefter alla andra ingredienser i fallande ordning efter deras koncentration i produkten.

Alla ingredienser ska anges med INCI-namn, om ett sådant finns.

Alla ingrediensers mängd ska anges i viktprocent (% w/w).

Ange sifferuppgifter enligt engelsk standard. Exempel: 0.3 i stället för 0,3.

Om pH-värdet måste anges men inte kan mätas direkt i produkten, utan bara i en vattenlösning, ett extrakt eller en dispersion (t.ex. när det gäller fasta beredningar), ska användaren ange "pH (aqueous extract/solution/dispersion)" (endast engelska) under "Annan information av betydelse för giftinformationscentraler".

När det gäller etanol och/eller isopropanol måste anmälan uppdateras om innehållet av en ingrediens eller summan av båda ingredienserna ändras med mer än 5, om det tidigare angivna värdet är < 30 %, eller med mer än 10, om det tidigare angivna värdet är ≥ 30 %.

När det gäller alla andra ingredienser måste anmälan uppdateras om deras koncentration **ändras med mer än 20 %** av det tidigare angivna värdet, **om en ny ingrediens ingår i en produkts sammansättning** eller **om en ingrediens inte längre ingår i en produkts sammansättning**.

 Om du svarar **Nej** måste du ange varje ingrediens för sig. För att det ska bli lättare att fylla i ingrediensernas namn finns det en länk till **CosIng** där du kan hämta informationen. Du kan också skriva in namnet om det inte finns i CosIng. Även här bör du först ange de potentiellt skadliga ingredienserna och deras koncentration (enligt reglerna i [Bilaga](#page-58-0) till denna användarmanual (se s. [56\)](#page-58-0) och därefter alla andra ingredienser i fallande ordning efter deras koncentration i produkten.

### **Viktigt**

Alla ingredienser ska anges med ett **INCI-namn**, om ett sådant finns.

- Alla ingrediensers mängd ska anges i **viktprocent** (% w/w).
- Symbolen % w/w **ska inte anges** i svarsfältet.

Ange **sifferuppgifter enligt engelsk standard**. Exempel: 0.3 i stället för 0,3.

Du bör också ange annan information som kan vara av betydelse för giftinformationscentraler i den nedre textrutan (på engelska). Det gäller särskilt kompletterande information för att identifiera produkten eller bedöma riskerna med den i händelse av förgiftning (t.ex. färg, smak, doft eller annan information som kan hjälpa giftinformationscentralerna att bedöma ett fall).

Annan information av betydelse för giftinformationscentraler (endast engelska)

#### **Koncentrationsintervall**

Om du väljer **Koncentrationsintervall** i rullgardinsmenyn "Välj typ av anmälan" blir du tillfrågad om du vill ladda upp en fil om kvalitativ och kvantitativ sammansättning

```
* Välj typ av anmälan: <sup>●</sup>
```
Koncentrationsintervall  $\div$ 

 $\bigcirc$  1a  $\bigcirc$  Nei

- \* Ladda upp fil om kvalitativ och kvantitativ sammansättning?
- Om du svarar **Ja** ombeds du ladda upp filen. Endast filer i pdf-format godtas.

#### **Viktigt**

#### **Handskrivna dokument godtas ej.**

Endast tydliga och läsbara pdf-filer i textformat godtas. När det gäller ingredienser som inte är potentiellt skadliga är **endast följande intervall tillåtna**:

**≤ 0.1% >0.1% - ≤1% >1% - ≤ 5% > 5% - ≤ 10% > 10% - ≤ 25% > 25% - ≤ 50% > 50% - ≤ 75% > 75% - ≤ 100%**

För att underlätta läsningen för giftinformationscentralerna i nödsituationer bör man i dokumentet med exakt koncentration **först ange de potentiellt skadliga ingredienserna och deras koncentration** (enligt reglerna [i Bilaga](#page-58-0) till denna användarmanual (se s. [56\)](#page-58-0)) **och därefter alla andra ingredienser i fallande ordning efter deras koncentration i produkten**.

Om pH-värdet måste anges men inte kan mätas direkt i produkten, utan bara i en vattenlösning, ett extrakt eller en dispersion (t.ex. när det gäller fasta beredningar), ska användaren ange "**pH (aqueous extract/solution/dispersion))**" (endast engelska) under "Annan information av betydelse för giftinformationscentraler".

När det gäller **etanol och/eller isopropanol** måste **anmälan uppdateras** om **innehållet av en ingrediens eller summan av båda ingredienserna ändras med mer än 5**, om det tidigare angivna värdet är < 30 %, **eller med mer än 10**, om det tidigare angivna värdet är ≥ 30 %.

När det gäller **alla andra potentiellt skadliga ingredienser** måste **anmälan uppdateras** om **deras koncentration ändras med mer än 20 %** av det tidigare angivna värdet (se [Bilaga](#page-58-0) till denna användarmanual (se s. [56\)](#page-58-0) för mer information).

Anmälan måste också **uppdateras** om en **ingrediens omfattas av ett annat koncentrationsintervall än det angivna, om en ny potentiellt skadlig ingrediens** ingår i en produkts sammansättning eller **om en potentiellt skadlig ingrediens inte längre ingår i en produkts sammansättning**.

På samma sätt som när det gäller befintliga ramformuleringar begär CPNP kompletterande information om specifika potentiellt skadliga ingredienser och produktens pH-värde beroende på vilken produktkategori, beredningsform och produkttyp som valts. I [Bilaga](#page-58-0) till denna användarmanual (se s. [56\)](#page-58-0) finns de regler som tillämpas i CPNP. De har utarbetats av en expertgrupp

bestående av företrädare för giftinformationscentraler, behöriga myndigheter, branschorganisationer och kommissionen. Länkar mellan de olika kategorierna av kosmetiska produkter och de kontextkänsliga frågor som CPNP ställer finns under "Länkar" i CPNP.

Följande fråga ställs först:

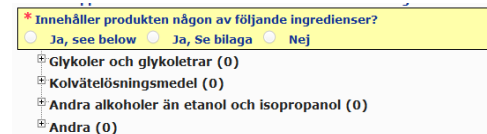

Gå noga igenom hela listan med ingredienser genom att klicka på varje **+**.

Klicka antingen på **Ja, se nedan**, klicka i rutan för de aktuella ingredienserna och ange deras koncentration i produkten eller klicka på **Nej**.

För övriga frågor väljer du i de flesta fall mellan att besvara frågan i de tillgängliga fälten eller att kryssa i rutorna **Ej tillämpligt**eller **Se bilaga**:

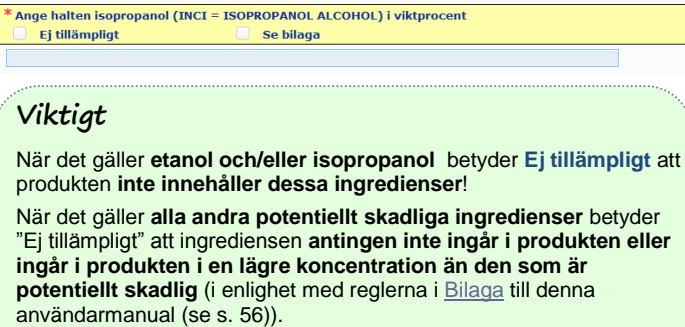

"**Se bilaga**" kan bara användas för att besvara en fråga om den information som begärs om den potentiellt skadliga ingrediensen finns i den bifogade dokumentationen av kvalitativ och kvantitativ sammansättning.

Alla ingredienser ska anges med ett **INCI-namn**, om ett sådant finns.

Alla potentiellt skadliga ingrediensers mängd ska anges i viktprocent **(% w/w)**. Symbolen % **w/w ska inte anges i svarsfältet**.

Ange **sifferuppgifter enligt engelsk standard**, t.ex. 0.3 i stället för  $0.3$ .

 Om du svarar **Nej** måste varje ingrediens med koncentrationsintervall anges separat i fallande ordning efter koncentration i produkten. För att det ska bli lättare att fylla i ingrediensernas namn finns det en länk till **CosIng** där du kan hämta informationen. Du kan också skriva in namnet om det inte finns i CosIng.

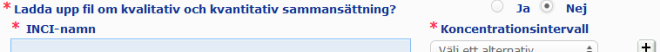

Du bör också ange annan information som kan vara av betydelse för giftinformationscentraler i den nedre textrutan (på engelska). Det gäller särskilt kompletterande information för att identifiera produkten eller bedöma riskerna med den i händelse av förgiftning (t.ex. färg, smak, doft eller annan information som kan hjälpa giftinformationscentralerna att bedöma ett fall).

**Originalmärkn ing och originalförpac** Här ska du bifoga **originalmärkningen** och ett **fotografi** av originalförpackningen (om texten är rimligen läsbar).

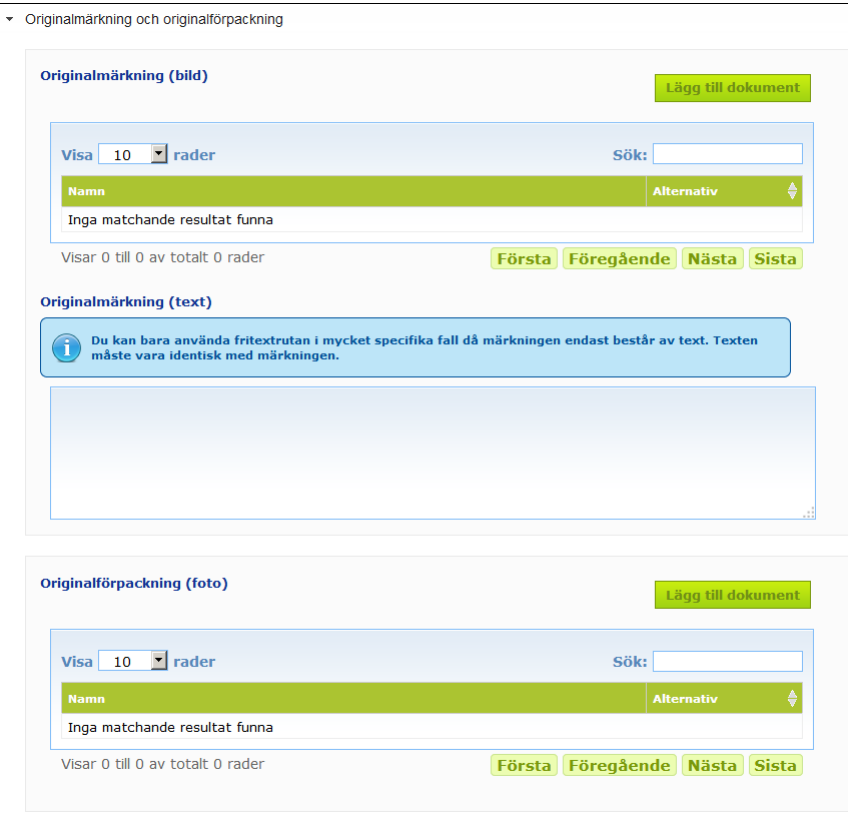

#### Endast pdf-, jpg- och jpeg-format godtas.

Med original avses den märkning/förpackning som användes när produkten först släpptes ut på marknaden i EU.

Originalmärkningen och ett fotografi av originalförpackningen (om texten är rimligen läsbar) måste skickas in senast när produkten släpps ut på marknaden.

Flera situationer är tänkbara:

#### Exempel 1:

**kning**

En produkt som består av en komponent utan sekundärförpackning (t.ex. en schampoflaska utan ytterförpackning)

→ Flaskans originalmärkning och ett fotografi av flaskan (om texten är rimligen läsbar) ska skickas in.

Exempel 2:

En produkt som består av en komponent med sekundärförpackning (t.ex. en schampoflaska i kartong)

→ Originalmärkningen på kartongen (ytterförpackningen) och ett fotografi av kartongen (om texten är rimligen läsbar) ska skickas in.

 $\rightarrow$  Du kan också skicka in flaskans originalmärkning och ett fotografi av flaskan. Exempel 3:

En produkt som består av flera komponenter (t.ex. ett set med tre flaskor)

→ Setets originalmärkning och ett fotografi av setet (om texten är rimligen läsbar) ska skickas in. → De enskilda flaskornas originalmärkning och ett fotografi av varje flaska kan också bifogas anmälan på komponentnivå.

### **Viktigt**

Märkningen ska innehålla text, symboler, bilder m.m. (t.ex. illustrationer). Den ska innehålla alla de obligatoriska uppgifter som anges i artikel 19 i förordning (EG) nr 1223/2009. Om vissa obligatoriska uppgifter i enlighet med artikel 19.2 anges på en bipacksedel, en etikett, en remsa eller ett kort som bifogas eller fästs på produkten ska bipacksedeln, etiketten, remsan eller kortet också ingå i anmälan.

Om anmälan omfattar flera förpackningsstorlekar eller nyanser ska den originalmärkning och originalförpackning vars text är mest läsbar bifogas anmälan (oftast den största förpackningen).

- **Så här lägger du till originalmärkningen eller ett fotografi av originalförpackningen:**
- 1. Klicka på Lägg till dokument

*Resultat:* Då visas ett popup-fönster där dokumenten kan laddas upp.

- 2. Klicka på **Sök** i popup-fönstret för att lägga till ett dokument. Klicka dig fram till det dokument du vill ladda upp.
- 3. Klicka på **Spara**.
- 4. Klicka på  $\pm$  om du vill lägga till fler dokument.

#### **Viktigt**

De bifogade dokumenten (märkning, fotografi av förpackningen, dokumentation av sammansättningen) får sammanlagt inte vara större än **2 MB**.

Du kan också lägga in märkningen i fritextrutan. Det gäller dock bara de mycket speciella fall där **märkningen uteslutande består av text**.

Originalmärkning (text)

Du kan bara använda fritextrutan i mycket specifika fall då märkningen endast består av text. Texten måste vara identisk med märkningen

# II. Anmäla en produkt som består av flera komponenter

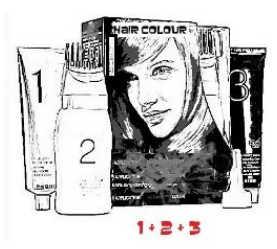

*En produkt som består av flera komponenter är en samling av komponenter som säljs som ett set avsett att användas som en blandning eller i tur och ordning (t.ex. hårfärgningsset, peelingset, permanentprodukter).*

En anmälan av en produkt som består av flera komponenter som inte säljs separat (t.ex. hårfärgningsset eller makeupset) skiljer sig från en anmälan av en produkt som består av en komponent.

### **Viktigt**

– Att en produkt består av en eller flera komponenter har inget samband med huruvida produkten innehåller flera ingredienser eller ämnen.

– Set behöver inte anmälas som flerkomponentsprodukter om alla komponenter som ingår i setet har anmälts separat.

På anmälningssidan för produkter som består av flera komponenter finns tre flikar – en för **allmän information** och två för **komponenter**:

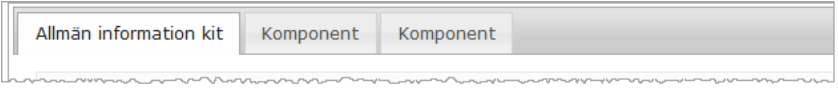

#### **Allmän information kit**

Under **Allmän information kit** kan den ansvariga personen ange allmän information om produkten (t.ex. ett kit eller set).

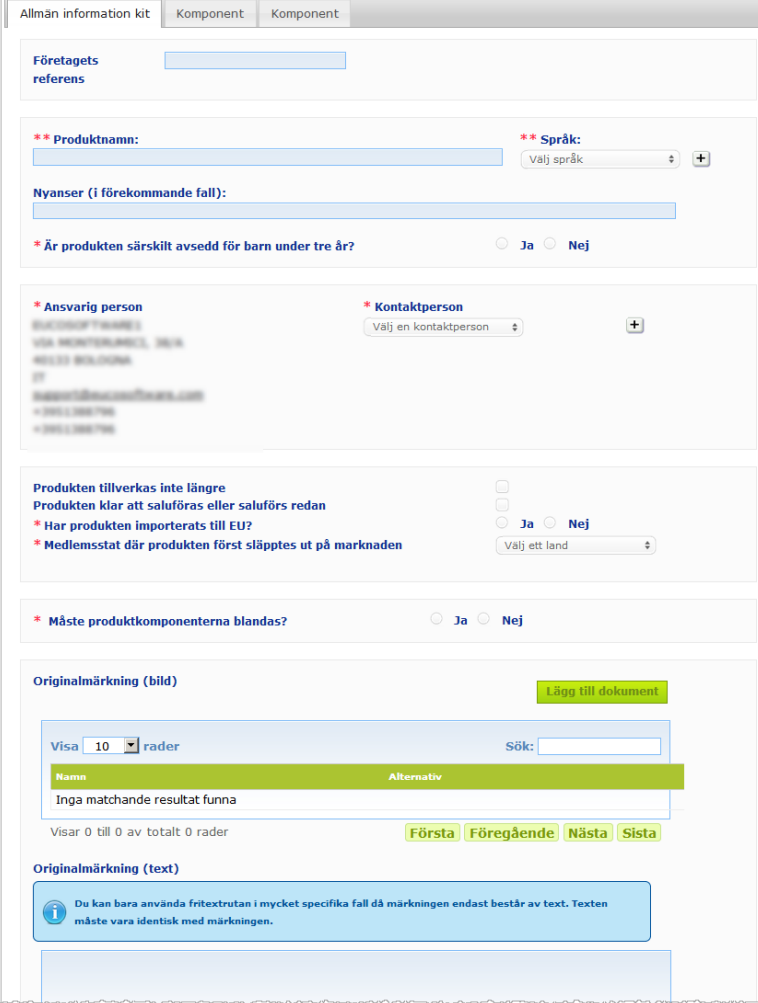

Frågorna i avsnittet efter **Måste produktkomponenterna blandas?** är nya, men i övrigt ska du ange samma information under **Allmän information kit** som under **Allmän information** för en produkt som består av en komponent. För information om hur du fyller i de gemensamma fälten, se "I. Anmäla en produkt som består av en komponent", fliken "Allmän information", s. [13.](#page-15-0)

De frågor som är specifika för produkter som består av flera komponenter hittar du i avsnittet som inleds med frågan **Måste produktkomponenterna blandas?**

Först ska du besvara denna fråga:

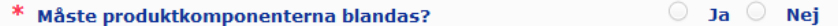

Om du svarar **Ja** ombeds du ange om produkten är ett hårfärgningsmedel:

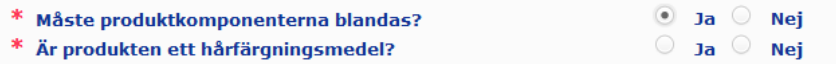

Om du svarar **Nej** på frågan om hårfärgningsmedel ombeds du ange om pH är under 3 eller över 10:

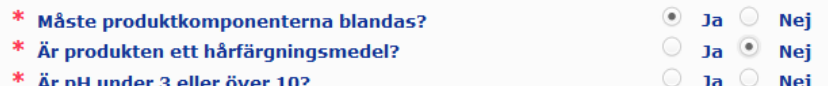

Om du svarar **Ja** på frågan om pH ska du ange pH-intervallet. pH-intervallet får inte vara större än 1 pH-enhet.

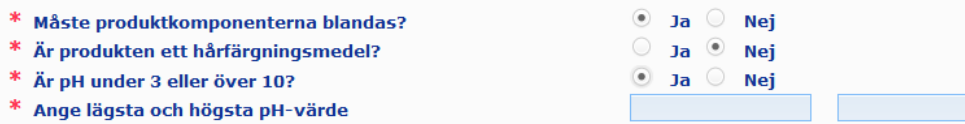

Om du anger att produkten är ett hårfärgningsmedel frågar CPNP direkt om pH-intervall. pH-intervallet får inte vara större än 1 pH-enhet.

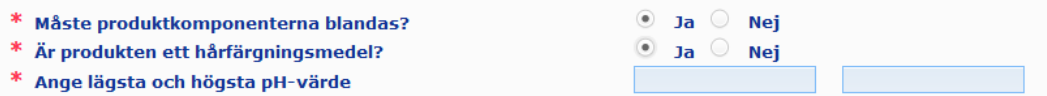

#### **Komponent**

Under "**Komponent**" ska du ange information om varje komponent separat (du gör på samma sätt som för produkter som består av en komponent, se s. [13\)](#page-15-1).

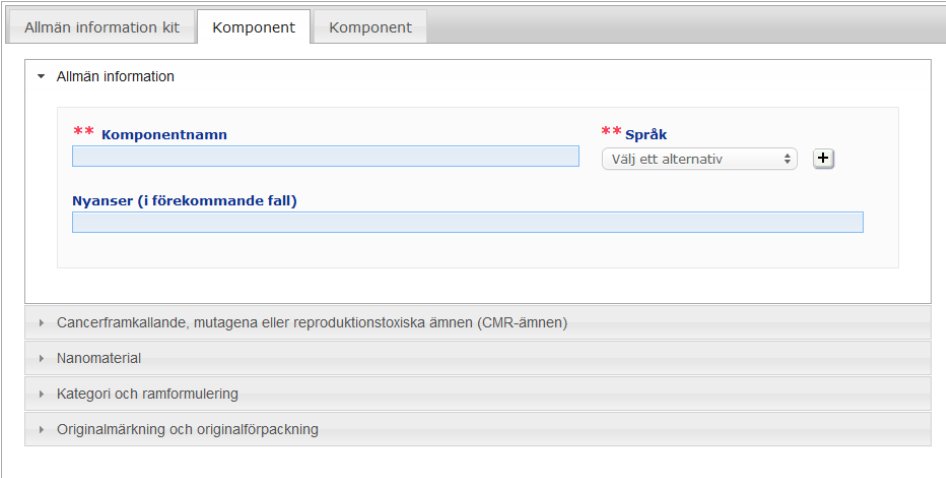

Textrutan **Komponentnamn** på ett eller flera språk finns bara för produkter som består av flera komponenter. I övrigt ska du fylla i samma information under **Komponent**-flikarna för en produkt som består av flera komponenter som under fliken **Allmän information** för en produkt som består av en komponent. För information om hur du fyller i de gemensamma fälten, se "I. Anmäla en produkt som består av en komponent", fliken "Allmän information", s. [13.](#page-15-0)

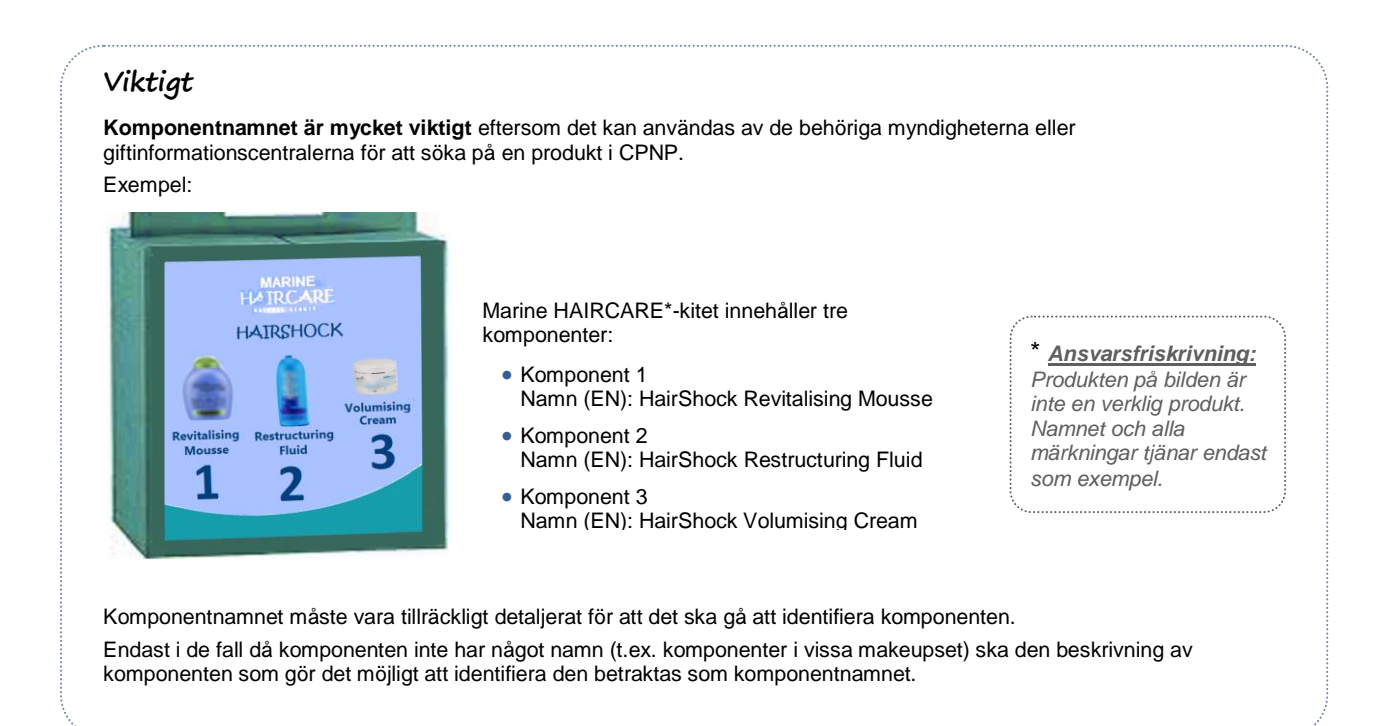

I normalfallet visas två komponentflikar, men vid behov kan du lägga till fler till din anmälan med hjälp av knappen **Lägg till komponent**.

# <span id="page-36-0"></span>Redigera en produkt

Det är bara ansvariga personer som har åtkomst till funktionen **Redigera produkt**. Ansvariga personer kan redigera sina tidigare anmälningar.

- **Så här redigerar du en anmälan:**
	- 1. Gör en enkel eller avancerad sökning för att hitta rätt produkt (se "Så använder du [sökverktygen"](#page-53-0), s. [51\)](#page-53-0).
	- 2. Du kan antingen

klicka på **Redigera produkt** bredvid rätt produkt i träfflistan:

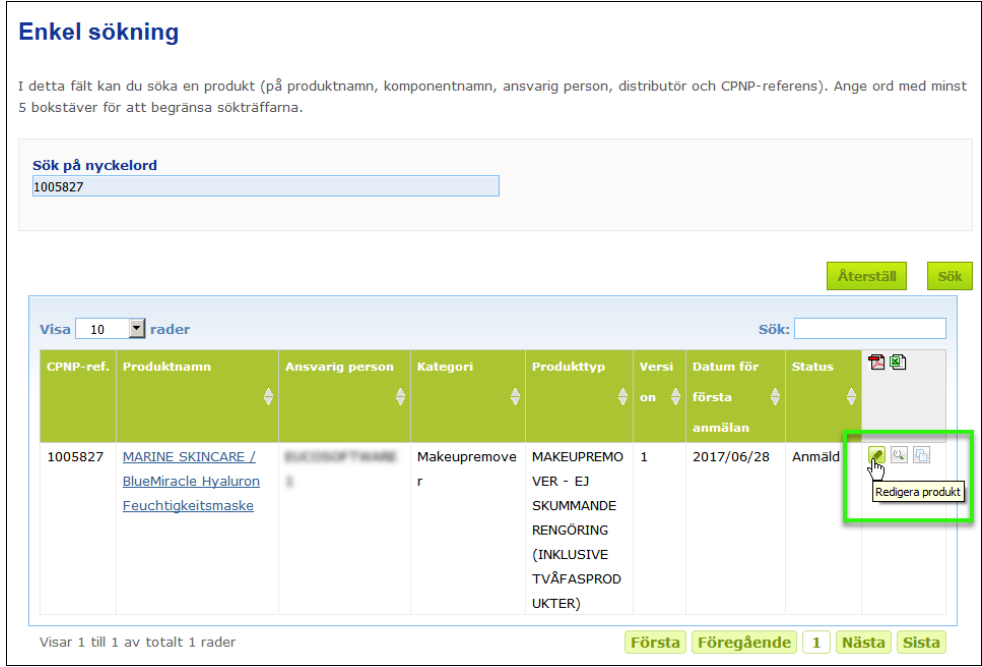

#### eller

klicka på länken i spalten "Produktnamn" i träfflistan,

#### eller

klicka på **Visa produkt** bredvid rätt produkt i träfflistan och sedan klicka på **Redigera** på sidan med produktuppgifter.

3. Gör ändringarna och spara.

#### **Viktigt**

Om informationen enligt artikel 13.1, 13.3 och 13.4 i förordning (EG) nr 1223/2009 ändras ska den ansvariga personen eller distributören **utan dröjsmål** göra en uppdatering.

När du gjort alla ändringar ombeds du ange typ av ändring (uppdatering eller korrigering) och vilken information som ändrats:

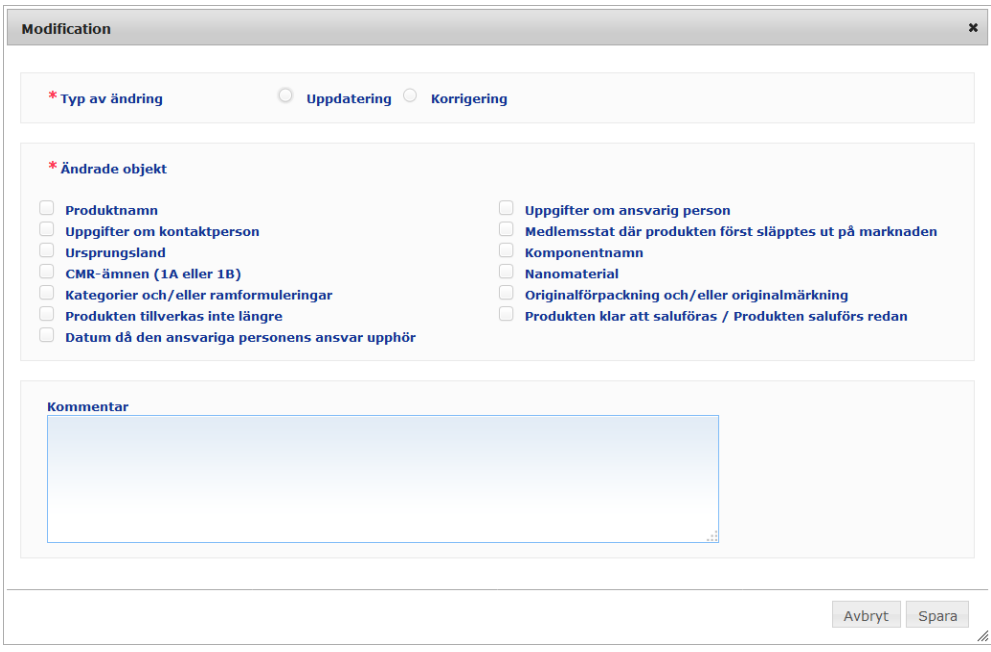

#### **Viktigt**

Det är viktigt att **tydligt skilja på uppdatering och korrigering**. Detta är särskilt viktigt när det gäller formuleringen.

En **uppdatering** av formuleringen innebär en ändring av tidigare giltiga uppgifter. De ursprungliga uppgifterna gäller den äldre produktformuleringen medan de uppdaterade uppgifterna gäller den nya formuleringen. Giftinformationscentralerna måste utvärdera båda formuleringarna om de inte med säkerhet kan avgöra vilken version som är aktuell vid ett exponeringstillbud.

En **korrigering** av en formulering innebär en ändring av felaktig eller ofullständig produktinformation utan att den egentliga formuleringen ändras. Giftinformationscentralerna behöver bara utvärdera den rättade uppsättningen uppgifter.

Ansvariga personer kan lägga till kommentarer (på engelska) i fritextrutan om de vill redogöra närmare för ändringen.

Klicka på **Spara** för att anmäla ändringarna i systemet. De blir då tillgängliga för behöriga myndigheter och giftinformationscentraler.

#### **Viktigt**

Endast en uppdatering (och inte en korrigering) av formuleringen och/eller kategorin skapar en ny version av anmälan. Alla andra ändringar genererar en ny tidsstämpel i samma version av anmälan.

### <span id="page-38-0"></span>Kopiera en produkt

Med funktionen **Kopiera produkt** kan ansvariga personer kopiera produkter som de redan har anmält. Funktionen är användbar när snarlika produkter måste anmälas separat, eftersom man slipper skriva in samma uppgifter flera gånger.

#### **Så här kopierar du en produkt:**

- 1. Gör en enkel eller avancerad sökning för att hitta en tidigare anmäld produkt (se ["Så använder du sökverktygen"](#page-53-0), s. [51\)](#page-53-0).
- 2. Du kan antingen

klicka på **Kopiera produkt** bredvid rätt produkt i listan med sökresultat:

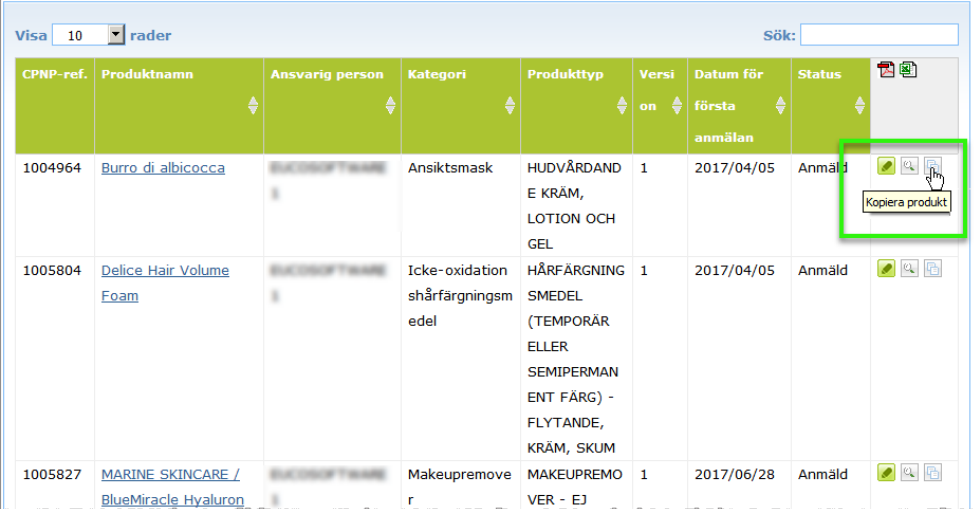

#### eller

klicka på rätt produktlänk i spalten "Produktnamn" i träfflistan och sedan klicka på knappen **Kopiera produkt** längst upp eller längst ner på produktsidan,

#### eller

klicka på **Visa produkt** bredvid rätt produkt i träfflistan och sedan klicka på knappen **Kopiera produkt** längst upp eller längst ner på produktsidan.

- *Resultat:* Då visas den kopierade produkten. CPNP kopierar alla uppgifter utom svar på frågor om potentiellt skadliga ingredienser, bifogad märkning (och förpackning i förekommande fall) och angivelsen i rutan **Produkten är klar att saluföras eller saluförs redan**.
- 3. Klicka på **Spara som utkast** och gör ändringarna avseende den kopierade produkten.

# <span id="page-39-0"></span>Kopiera produkter till en annan organisation

I menyn "Admin" finns alternativet **Kopiera dina produkter till en annan ansvarig person**. Det använder du när du vill överföra några av dina produkter till en annan ansvarig person (t.ex. vid en sammanslagning). De produkter du väljer kopieras till användargränssnittet för den ansvariga person som du angett, med nya CPNPreferenser, status som UTKAST och en särskild ikon som visar att de överförts från en annan ansvarig person. Den mottagande ansvariga personen kan sedan redigera produkterna med egen information. (Alla information kopieras från källan, utom uppgifterna om förpackning, märkning och kontaktperson).

Originalprodukterna finns kvar oförändrade i ditt användargränssnitt. Du får bara upp en särskild ikon som visar att de har kopierats till en annan ansvarig person.

#### **Kopiera produkter**

- 1. I menyn **Admin** väljer du **Kopiera dina produkter till en annan ansvarig person**.
- 2. I **Sök**-rutan skriver du antingen in det unika ID-numret för den ansvariga person som du söker eller de första bokstäverna i namnet.

*Resultat:* En lista med organisationer som matchar din sökning visas.

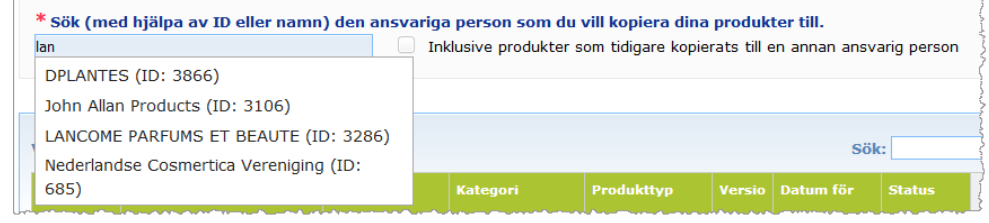

3. Klicka på en organisation i listan för att välja den.

*Resultat:* Då ser du den valda organisationens fullständiga namn och adress:

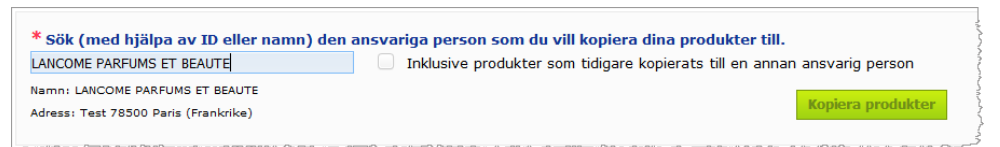

- 4. Välj organisation i listan.
- 5. I tabellen nedanför kryssar du sedan i rutorna för samtliga produkter som ska kopieras:

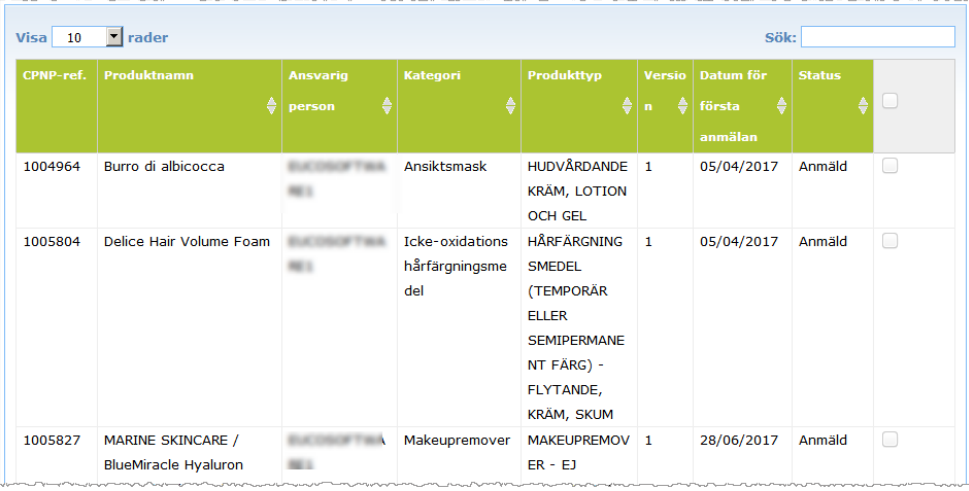

*ID-nummer för ansvariga personer Varje ansvarig person tilldelas ett unikt systeminternt ID-nummer av CPNP. Detta nummer ingår i den ansvariga personens profil och visas om du klickar på profillänken i [Länklisten högst upp](#page-12-0) [på sidan](#page-12-0) (se s. [10\)](#page-12-0).*

- 6. Om du vill kopiera produkter som du tidigare har kopierat till en annan organisation ska du kryssa i rutan **Inklusive produkter som tidigare kopierats till en annan ansvarig person**. Då läggs dessa produkter omedelbart till i listan nedanför.
- 7. Klicka på **Kopiera produkter**.
- 8. Svara på bekräftelsemeddelandet.
	- *Resultat:* De valda produkterna blir omedelbart tillgängliga i den mottagande ansvariga

personens användargränssnitt. En specialikon (en dörr med en pil som pekar inåt) visas då bredvid dessa produkter, för att visa att de har överförts från en annan organisation.

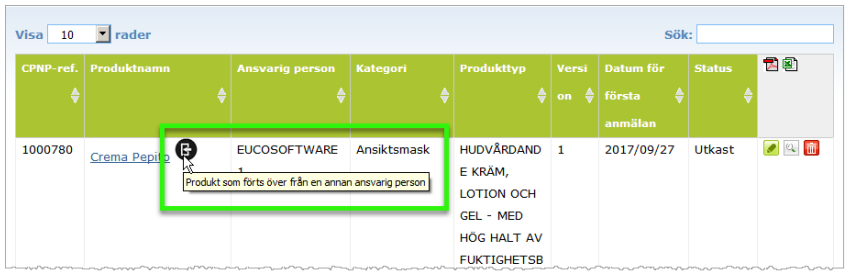

En annan specialikon visas också bredvid de produkter som du har kopierat

till en annan organisation: (F) (en dörr med en pil som pekar utåt).

# <span id="page-41-0"></span>Flytta produkter till en underorganisation

Alternativet **Flytta produkter** i menyn "Admin" används när du vill flytta en eller flera produkter från din organisation eller från en av dess underorganisationer till en annan av dina underorganisationer eller till din överordnade organisation. De produkter du väljer visas som UTKAST i den ansvariga personens användargränssnitt, med samma CPNPreferenser. All information kopieras, utom uppgifterna om förpackning, märkning och kontaktperson.

- **Så här flyttar du en produkt:**
	- 1. Gå till menyn **Admin** och välj **Flytta produkter**.
	- 2. Öppna rullgardinsmenyn **Välj underorganisation (FRÅN)** och välj den organisation som för närvarande äger produkten eller produkterna.

*Resultat:* Då visas en lista med produkter som tillhör den valda organisationen:

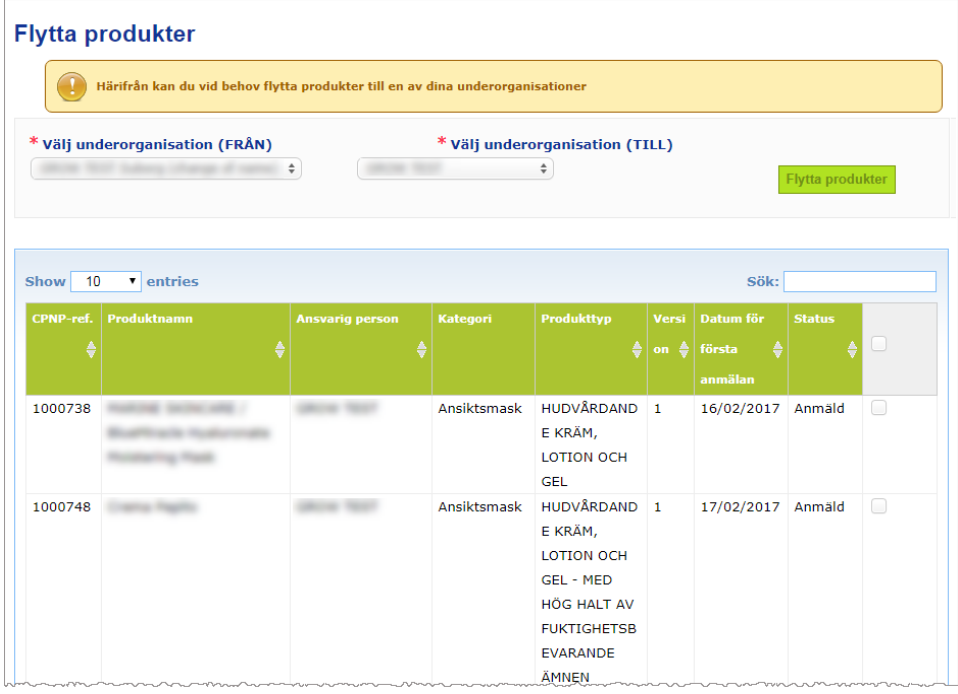

- 3. I spalten längst till höger i listan klickar du sedan i rutorna för samtliga produkter som ska flyttas.
- 4. Öppna rullgardinsmenyn **Välj underorganisation (TILL)** och välj den organisation som du vill flytta produkterna till.
- 5. Klicka på **Flytta produkter**.

*Resultat:* De valda produkterna blir omedelbart tillgängliga för den mottagande underorganisationen.

# <span id="page-42-0"></span>Uppföljning av produktanmälningar

Under alternativet **Mina anmälningar** i menyn "Produkter" får du en snabb överblick över en ansvarig persons produkter, så det blir enkelt att göra uppföljningar och hantera produkterna.

- **Så här visar du dina produktanmälningar:**
	- 1. Gå till menyn **Produkter** och välj **Mina anmälningar**.
	- 2. På sidan *Mina produktanmälningar* visas automatiskt en lista över alla utkast och alla anmälda produkter från din ansvariga person/organisation, med den produkt som senast ändrats högst upp på listan:

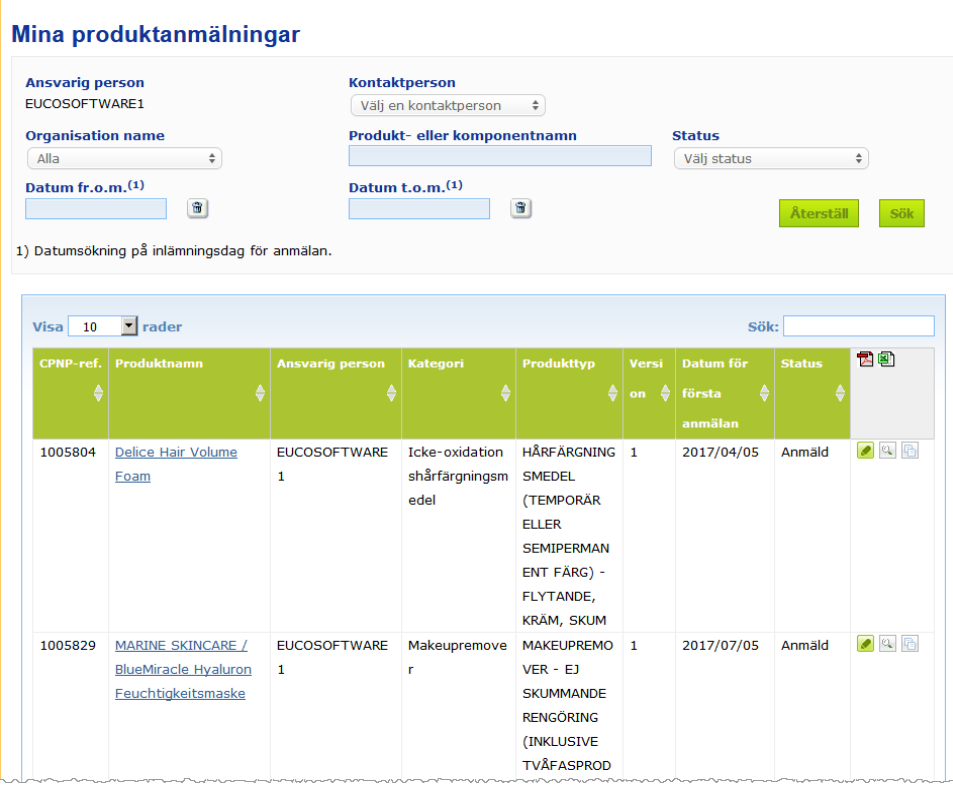

3. Du kan använda filtreringsmöjligheterna på den övre delen av sidan för att enbart visa utkast eller anmälda produkter, produkter som anmälts under en viss period, särskilda kontaktpersoner osv.

# <span id="page-43-0"></span>Hitta produktuppgifter

För att komma till sidan med uppgifter om en viss produkt från en sida med sökresultat ska du antingen klicka på länken i spalten *Produktnamn* (då öppnas sidan med produktuppgifter i redigerbart läge) eller klicka på **Visa produkt**.

I "Visa"-läge ser du en produktrubrik högst upp på sidan med produktuppgifter. Rubriken innehåller följande information:

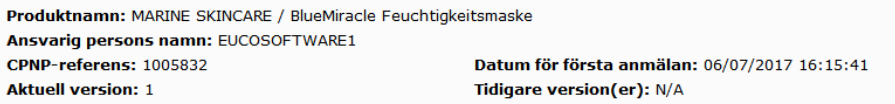

- Produktnamn.
- Produktnamn på gränssnittsspråket.
- Ansvarig persons namn.
- CPNP-referens, dvs. den referens som produkten har i CPNP.
- Aktuell version (av formuleringen, inte av uppsättningen av uppgifter, se nedan).
- Datum för första anmälan.
- Tidigare version(er) (i förekommande fall).

Nedre delen av sidan med produktuppgifter ser olika ut beroende på om produkten består av en eller flera komponenter.

### Produkter som består av en komponent

Uppgifterna på nedre delen av sidan för en produkt som består av en komponent finns under följande flikar:

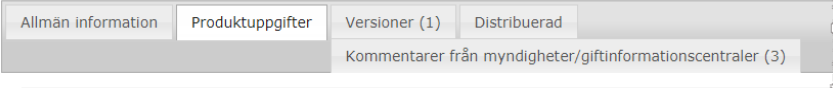

#### **Allmän information**

Under "Allmän information" visas bl.a. följande information om produkten:

- CPNP-referens.
- Företagets referens (internt för företaget).
- Version av anmälan.
- Datum för senaste ändring och tidsstämpel.
- Produktnamn, nyanser (i förekommande fall) och språk som den ansvariga personen och distributörerna angett.
- Om produkten är särskilt **avsedd för barn under tre år**.
- Uppgifter om **ansvarig person** (åtminstone namn och adress).
- Uppgifter om **kontaktperson**.
- Information om huruvida **produkten är klar att saluföras eller redan saluförs**.
- Om **produkten har importerats till EU** (och i så fall **ursprungsland**).
- **Medlemsstat där produkten först släpptes ut på marknaden**.

### **Produktuppgifter**

Under "Produktuppgifter" visas följande:

- **Produktkategori**.
- Produktens **beredningsform**.
- **Särskild applikator eller specialförpacknin**g (i förekommande fall).
- **Produktens pH-värde** (i förekommande fall).
- **Typen av anmälan** (dvs. befintlig ramformulering, exakt koncentration eller koncentrationsintervall).
- **Potentiellt skadliga ingredienser** i produkten (namn och mängd i viktprocent). (Anm.: Om "**Ej tillämpligt**" har valts framgår det i högra spalten vad det innebär, dvs. att ingrediensen **antingen inte ingår** i produkten (och då anges 0 % w/w) eller ingår i produkten i en lägre koncentration än den som är potentiellt skadlig (och då anges den potentiellt skadliga koncentrationen).
- **Produkttyp** (och ramformuleringsnummer om det finns en ramformulering).
- En länk till produktens **sammansättning** (befintlig ramformulering, exakt koncentration eller koncentrationsintervall).
- **CMR-ämnen i kategori 1A eller 1B**som ingår i produkten.
- Ämnen i form av **nanomaterial** som ingår i produkten.
- **Produktens originalförpackning** (klicka på <sup>ko</sup>för att se den).
- **Produktens originalmärkning** (klicka på **för att se den).**
- Produktens **originalmärkning** (endast text).

#### **Versioner**

Om det finns flera versioner av samma produkt anges antalet versioner inom parentes under fliken "Versioner". Dessutom visas information om de olika versionerna av anmälan (giltighetstid, typ av ändring (uppdatering eller korrigering) och skälet till ändringen).

Längst upp till höger och längst ner till höger i varje flik finns två knappar:

- Kopiera produkt använder du för att kopiera den aktiva anmälda produkten (se ["Kopiera en produkt"](#page-38-0), s. [36\)](#page-38-0).
- (visas om du öppnar produktsidan med hjälp av ikonen **Visa produkt**) använder du om du vill redigera produktuppgifterna (se ["Redigera en](#page-36-0)  [produkt"](#page-36-0), s. [34\)](#page-36-0).
- **PDF** använder du för att skapa en pdf-fil för anmälan.
- använder du för att gå tillbaka till söksidan.

# Produkter som består av flera komponenter

Uppgifterna på nedre delen av sidan för en produkt som består av flera komponenter delas in under följande flikar:

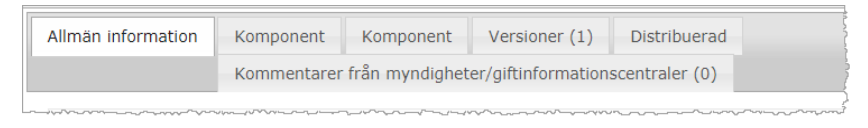

### **Allmän information**

Under "Allmän information" visas bl.a. följande information om produkten:

- CPNP-**referens**, dvs. den referens som produkten har i CPNP.
- **Företagets referens**, dvs. den referens som företaget har gett produkten (internt för företaget).
- **Version av anmälan**.
- **Datum för senaste ändring och tidsstämpel**.
- **Produktnamn, nyanser (i förekommande fall) och språk**, som den ansvariga personen och distributörerna angett.
- Information om huruvida produkten är särskilt **avsedd för barn under tre år**.
- Uppgifter om **ansvarig person** (åtminstone namn och adress).
- Uppgifter om **kontaktperson**.
- Information om huruvida **produkten är klar att saluföras eller redan saluförs**.
- Om **produkten har importerats till EU** (och i så fall **ursprungsland**).
- **Medlemsstat där produkten först släpptes ut på marknaden**.
- **pH för den blandade produkten** (i förekommande fall).
- Produktens **originalförpackning** (klicka på **för att se den)**.
- **Produktens originalmärkning** (klicka på **för att se den)**.
- Produktens **originalmärkning** (endast text).

#### **Komponent**

Under "Komponent" visas information om följande:

- Komponentnamn, nyanser (i förekommande fall) och språk, som den ansvariga personen och distributörerna angett.
- **Komponentkategori**.
- Komponentens **beredningsform**.
- **Särskild applikator eller specialförpacknin**g (i förekommande fall).
- **Typen av anmälan** (dvs. befintlig ramformulering, exakt koncentration eller koncentrationsintervall).
- **Potentiellt skadliga ingredienser** i komponenten (namn och mängd i viktprocent). (Anm.: Om "**Ej tillämpligt**" har valts framgår det i högra spalten vad det innebär, dvs. att ingrediensen **antingen inte ingår** i produkten (och då anges 0 % w/w) eller ingår i produkten i en lägre koncentration än den som är potentiellt skadlig (och då anges den potentiellt skadliga koncentrationen).
- En länk till komponentens **sammansättning** (ramformulering, exakt sammansättning eller sammansättning med angivande av intervall).
- **Produkttyp** som komponenten tillhör.
- **CMR-ämnen i kategori 1A eller 1B** som ingår i komponenten.
- Ämnen i form av **nanomaterial** som ingår i komponenten.
- Annat som är av betydelse för giftinformationscentraler.
- Komponentens **originalförpackning** (ej obligatoriskt) (klicka på <sup>12</sup>t för att se den).
- **Komponentens originalmärkning** (ej obligatoriskt) (klicka på <sup>9</sup>för att se den).
- Komponentens originalmärkning (ej obligatoriskt) (endast text).

#### **Versioner**

Om det finns flera versioner av samma produkt anges antalet versioner inom parentes under fliken "Versioner". Dessutom visas information om de olika versionerna av anmälan (giltighetstid, typ av ändring (uppdatering eller korrigering) och skälet till ändringen).

Längst ner till höger finns två knappar:

- Kopiera produkt använder du för att kopiera den aktiva anmälan (se "Kopiera en [produkt"](#page-38-0), s. [36\)](#page-38-0).
- **Redigera** (visas om du öppnar produktsidan med hjälp av ikonen <sup>Q</sup>u Visa **produkt**) använder du om du vill redigera produktuppgifterna (se ["Redigera en](#page-36-0)  [produkt"](#page-36-0), s. [34\)](#page-36-0).
- **PDF** använder du för att skapa ett pdf-dokument för anmälan.
- Tillbaka använder du för att gå tillbaka till söksidan.

# <span id="page-47-0"></span>**Hantera kontaktpersoner**

Menyn **Kontaktpersoner** är **bara** åtkomlig för ansvariga personer. Den används för att hantera (dvs. skapa, redigera, ta bort) alla kontaktpersoner med koppling till anmälningar.

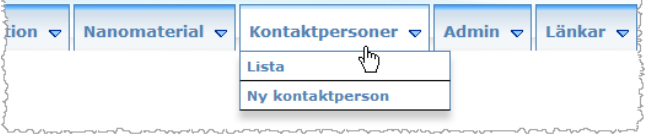

Varje kontaktperson i en anmälan som en användare skapar/ändrar läggs omedelbart till/ändras i kontaktpersonmodulen, och vice versa. Varje ny kontaktperson tilldelas automatiskt ett unikt ID-nummer. Dessutom anges namn, postadress, telefon- och faxnummer samt e-postadress för varje kontaktperson.

- **Så här gör du för att hitta information om kontaktpersoner:**
	- 1. I menyn **Kontaktpersoner** väljer du **Lista**.
	- 2. Skriv minst de tre första bokstäverna i för- eller efternamnet i sökrutan. Alla resultat som matchar din sökning visas längre ner på sidan.

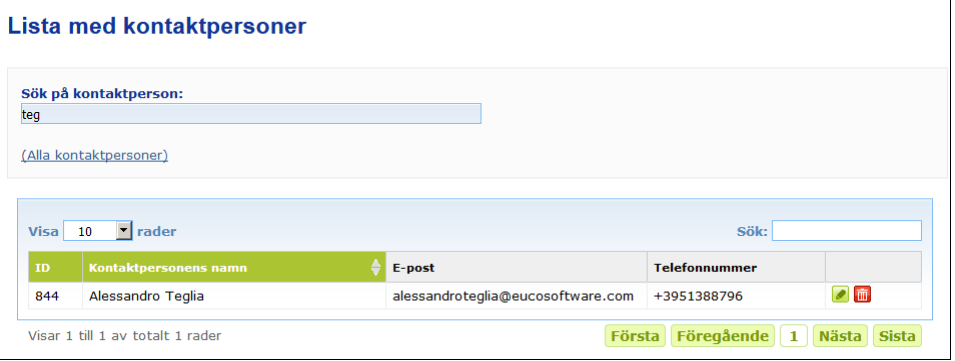

eller

Klicka på länken **Alla kontaktpersoner** så visas hela listan.

3. Om du vill redigera en person på listan klickar du på **bredvid personen. Fyll i** ändringarna och klicka sedan på **Spara**.

eller

Om du vill ta bort en person klickar du på **inde** och besvarar bekräftelsemeddelandet. (Det går inte att ta bort en kontaktperson som redan används för en befintlig anmälan. CPNP kontrollerar detta när du sparar.)

- **Så här lägger du till en ny kontaktperson:**
	- 1. I menyn **Kontaktpersoner** väljer du **Ny kontaktperson**.

*Resultat:* Då öppnas sidan *Lägg till kontaktperson*:

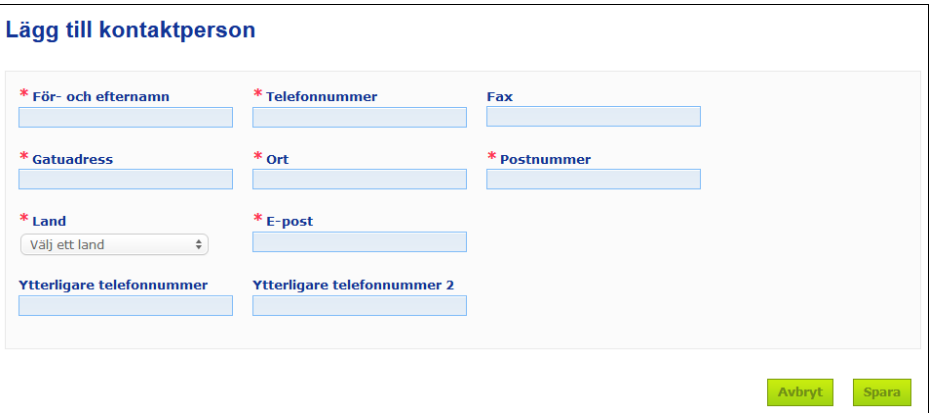

- 2. Fyll i all obligatorisk information om den nya kontaktpersonen.
- 3. Klicka på **Spara**.
	- *Resultat:* Den nya kontaktpersonen kan omedelbart användas i anmälningar. Ett e-postmeddelande skickas ut till den nya kontaktpersonen med information om uppgiftsskydd.

# <span id="page-49-0"></span>**För distributörer – registrera/hitta/redigera anmälningar (artikel 13.3)**

En distributör som i en medlemsstat tillhandahåller en kosmetisk produkt som redan släppts ut på marknaden i en annan medlemsstat och som på eget initiativ översätter någon del av märkningen på den produkten i syfte att efterleva den nationella lagstiftningen ska rapportera in detta i CPNP, efter att ha letat upp den ansvariga person som först anmälde produkten. Detta görs i menyn "Distribution".

### <span id="page-49-1"></span>Göra en ny anmälan enligt artikel 13.3

#### **Så här gör du en distributionsanmälan:**

1. Välj **Anmäl en produkt** under fliken **Distribution**:

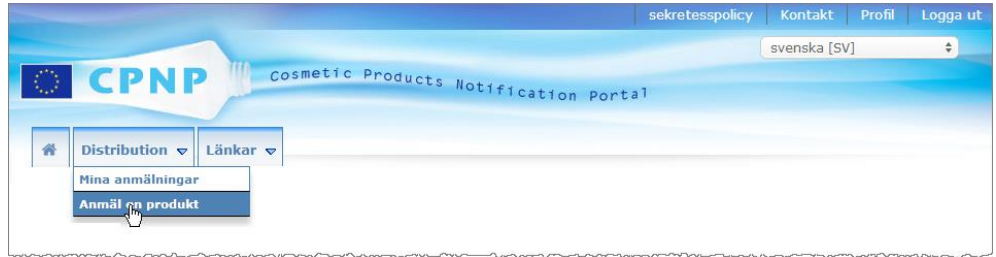

- 2. Svara **Ja** eller **Nej** på frågan om du känner till CPNP-referensen för den produkt du vill anmäla.
- 3. Om du svarar **Ja** ska du skriva in produktreferensen i nästa textruta. Därefter väljer du rätt produkt i den lista över produktreferenser som visas i CPNP:

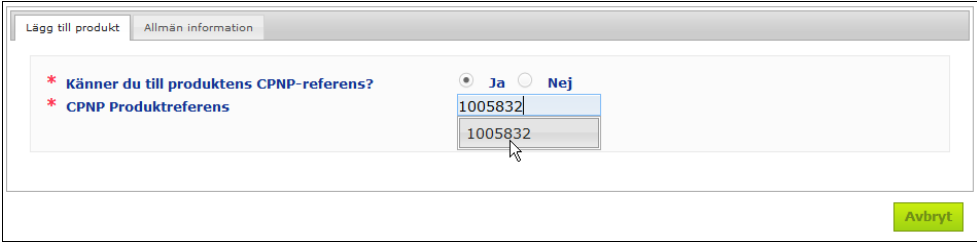

#### eller

- Om du inte känner till CPNP-referensen och du har svarat **Nej** ovan ska du göra följande:
- Skriv in (de första bokstäverna i) namnet på den som är ansvarig person för den produkt du vill distribuera.

*Resultat:* Då visas en lista med namn på ansvariga personer som matchar din sökning.

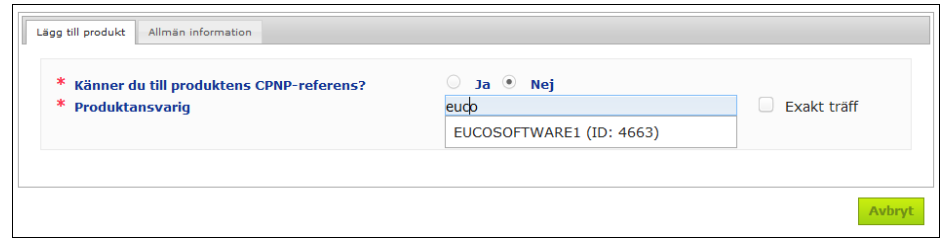

- Välj rätt ansvarig person i träfflistan.
- Skriv in minst fem tecken av produktens namn i rutan **Produktnamn i den avsändande medlemsstaten**. (Den avsändande medlemsstaten är det land där produkten släpptes ut på marknaden av den ansvariga personen.) *Resultat:* På grundval av denna information visas en lista med de produktnamn som matchar din sökning.
- Välj rätt produkt i träfflistan.
- 4. Välj **Medlemsstat där produkten tillhandahålls**. (Medlemsstaten där produkten tillhandahålls är den medlemsstat där du släpper ut produkten på marknaden.)

\* Medlemsstat där produkten tillhandahålls

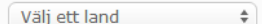

- 5. Välj ett **Slutdatum för distribution** om tillämpligt.
- 6. I textrutan **Anmärkningar** skriver du vid behov in kommentarer eller anmärkningar om distributionen.
- 7. I rutan **Distributörens produktnamn** skriver du sedan in det namn som distributören har gett produkten i det valda landet på det angivna språket. (En och samma produkt kan distribueras i ett land med olika namn om mer än ett språk används.)

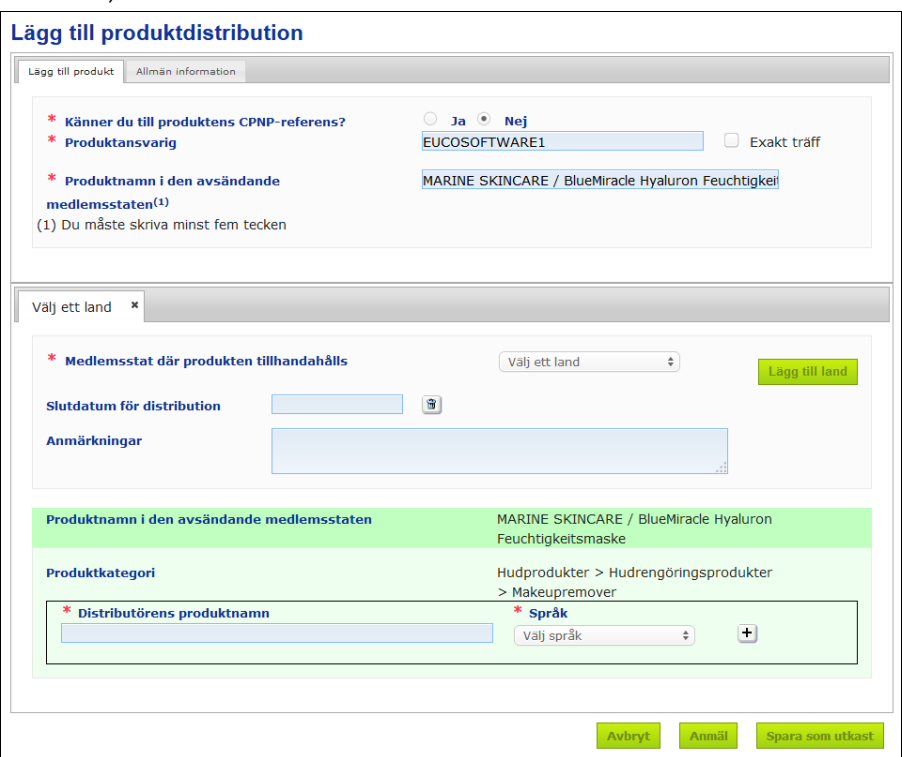

- 8. Om en produkt distribueras i mer än ett land visas en flik per land: då klickar du på knappen **Lägg till land** för att lägga till det namn som används i respektive land. Längst ner till höger på skärmen finns tre knappar.
- 9. Om du vill spara ett utkast av anmälan klickar du på **Spara som utkast**. eller

När uppgifterna om distributionen är fullständiga klickar du på **Anmäl**. Uppgifterna blir då tillgängliga för behöriga myndigheter och giftinformationscentraler. De kopplas till den ursprungliga anmälan av den distribuerade produkten. När du väl har skickat in anmälan kan du inte längre ta bort den ur systemet. Det går bara att uppdatera den.

# <span id="page-51-0"></span>Hitta en anmälan enligt artikel 13.3

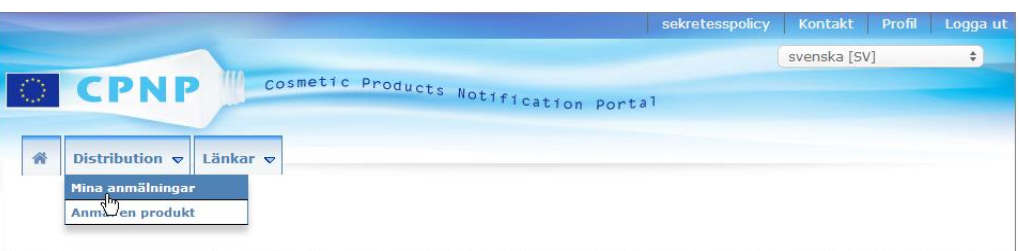

Under **Mina anmälningar** i menyn **Distribution** kan distributörer leta efter produkter/anmälningar med hjälp av en kombination av följande kriterier: ansvarig persons namn, produktreferens i CPNP, medlemsstat där produkten tillhandahålls och/eller anmälans status (dvs. "utkast" eller "anmäld").

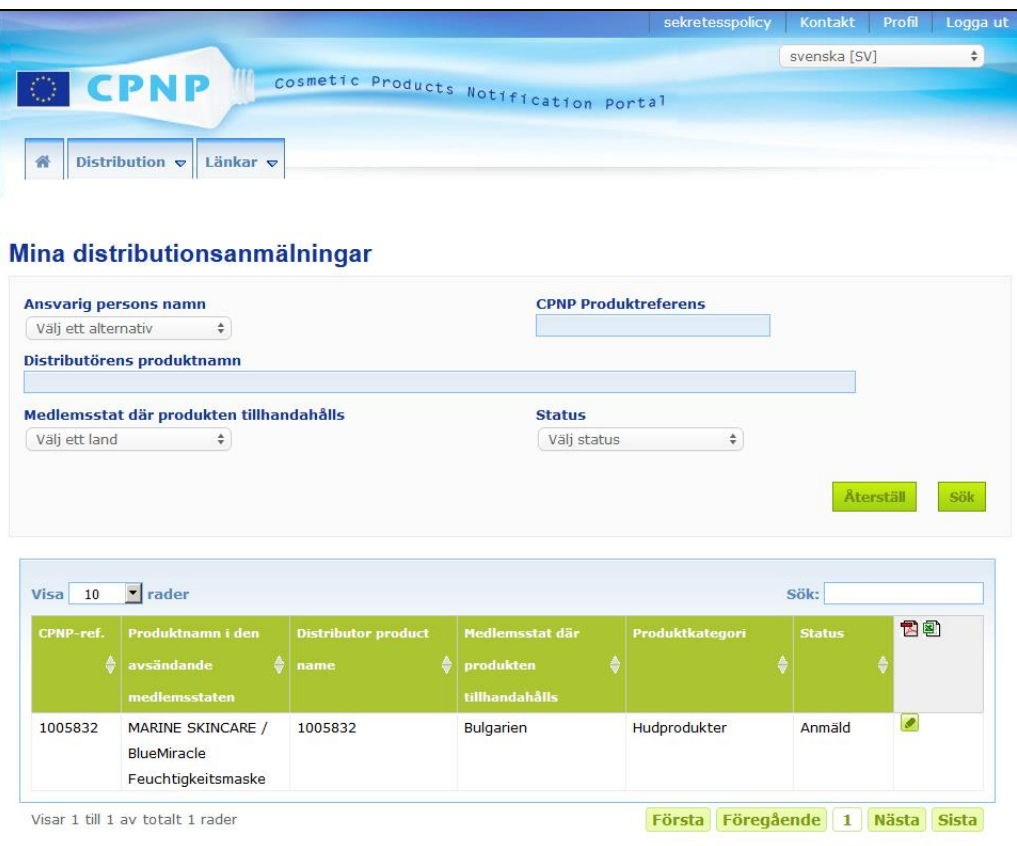

# <span id="page-51-1"></span>Redigera en anmälan enligt artikel 13.3

Leta upp rätt anmälan enligt artikel 13.3 med hjälp av sökfunktionen. Klicka därefter på bredvid den anmälan som du vill redigera, uppdatera eller korrigera, gör dina ändringar och klicka på **Spara**.

# <span id="page-52-0"></span>**Besvara kommentarer från behöriga myndigheter och giftinformationscentraler**

Under fliken **Kommentarer från myndigheter/giftinformationscentraler** på en produkts anmälningssida kan nationella behöriga myndigheter och giftinformationscentraler lämna synpunkter eller inleda en diskussion med en ansvarig person om de vill få ett förtydligande eller har frågor/kommentarer om produkten i fråga. Behöriga myndigheter/giftinformationscentraler kan bara se de diskussioner som de personligen har inlett samt den ansvariga personens svar. Ansvariga personer ska besvara alla kommentarer från nationella behöriga myndigheter och giftinformationscentraler som gäller de anmälningar som de ansvarar för.

#### **Så här besvarar du en kommentar:**

1. När en kommentar läggs in i systemet får du ett e-postmeddelande om detta. Klicka på länken i meddelandet.

eller

Leta upp den produkt kommentaren gäller med hjälp av sökfunktionen och öppna sidan för produkten i fråga.

- 2. Gå till **Kommentarer från myndigheter/giftinformationscentraler**.
- 3. Klicka på **Svara** bredvid den kommentar du vill besvara.
- 4. Skriv ditt svar i rutan **Ditt svar till (...)**.
- 5. Klicka på **Skicka**.

*Resultat:* Ditt svar läggs till under fliken *Kommentarer från myndigheter/giftinformationscentraler*. Samtidigt skickas ett e-postmeddelande till den behöriga myndighet eller giftinformationscentral som lämnat kommentaren.

# <span id="page-53-0"></span>**Så använder du sökverktygen**

I menyn **Produkter** finns två sökalternativ för att hitta produkter, organisationer och anmälningar:

- Enkel sökning
- Avancerad sökning

Utöver dessa standardmetoder för sökning av produkt/anmälan finns ett särskilt sökalternativ i menyn **Distribution** som du kan använda för att leta rätt på en produkt/anmälan med hjälp av i) produktnamn i den medlemsstat där distributören tillhandahåller produkten på marknaden, ii) medlemsstat där produkten tillhandahålls och/eller iii) anmälans status (dvs. "utkast" eller "anmäld").

# <span id="page-53-1"></span>Enkel sökning

Med hjälp av alternativet **Enkel sökning** i menyn **Produkter** kan du snabbt leta rätt på (befintliga och tidigare versioner av) anmälningar med hjälp av nyckelord. För att begränsa sökträffarna måste **minst fem tecken** anges. Högst 100 träffar visas.

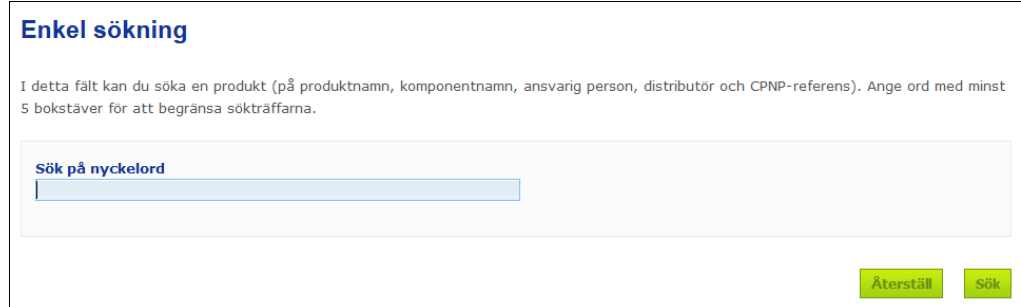

Om du är ansvarig person innehåller resultaten endast anmälningar som du (eller användare som agerar på dina vägnar) har registrerat i systemet. Ansvariga personer som har gett flera användare rätt att agera på deras vägnar kan se alla anmälningar som dessa har gjort. En ansvarig person kan söka på utkast och inlämnade anmälningar.

En enkel sökning omfattar produktnamn (inklusive namn på distribuerade produkter), komponentnamn, namn på ansvariga personer och distributörer, CPNP-referenser osv.

Om det finns flera versioner av en anmälan visas tidigare (dvs. inaktuella) versioner i en rad mot grå bakgrund och ordet "**Gammal**" visas i spalten "Version". Den aktuella versionen av en anmälan visas alltid mot vit bakgrund.

## <span id="page-54-0"></span>Avancerad sökning

Med hjälp av alternativet **Avancerad sökning** i menyn **Produkter** kan du leta rätt på (befintliga och tidigare versioner av) produkter i CPNP genom att kombinera flera sökkriterier.

Sökkriterierna för avancerade sökningar finns under två olika flikar: **Allmän information** och **Kategori och ramformulering**. Du kan använda flera sökkriterier i båda flikarna för samma sökning. Om du trycker på "Återställ" och "Sök" återställs/används sökkriterierna under båda flikarna.

#### **Avancerad sökning**

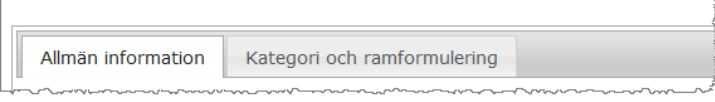

 Under fliken **Allmän information** kan du söka på följande allmänna informationskriterier för en produkt:

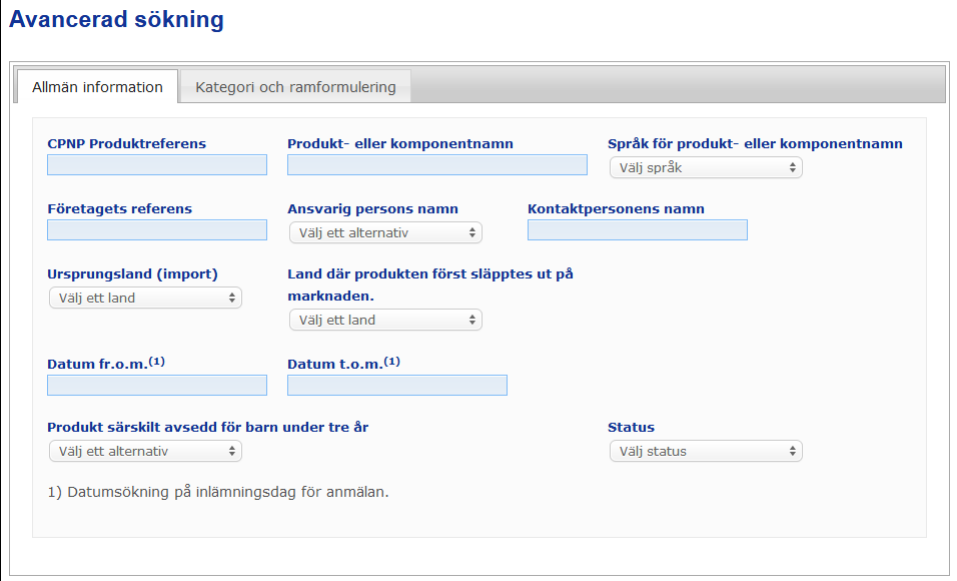

 Under fliken **Kategori och ramformulering** kan du söka på produkter med hjälp av följande kriterier för produktens kategori och ramformulering:

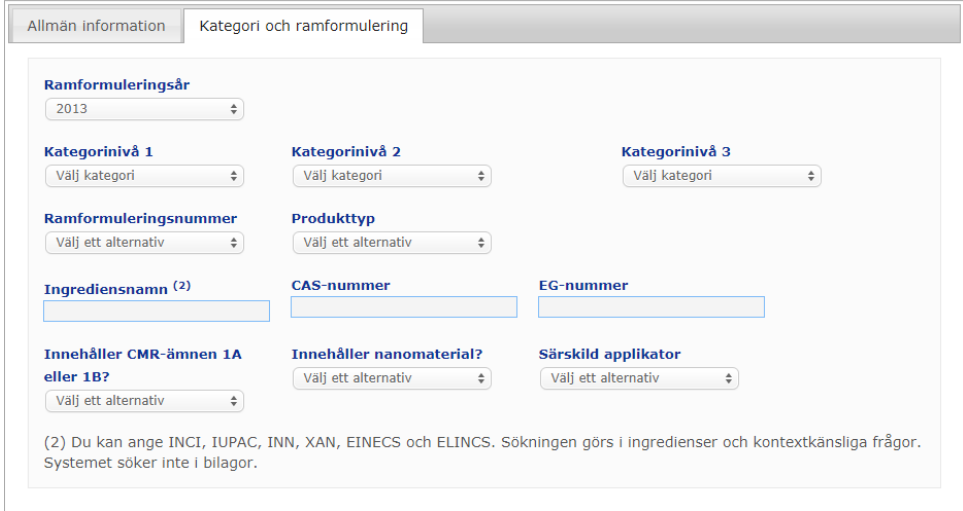

Om det finns flera versioner av en anmälan visas tidigare (dvs. inaktuella) versioner i en rad mot grå bakgrund och ordet "Gammal" visas i spalten "Version". Den aktuella versionen av en anmälan visas alltid mot vit bakgrund.

För att återställa sökkriterierna eller påbörja sökningen med hjälp av de kriterier du angett klickar du på **Aterställ** respektive singst ner till höger. Av kapacitetsskäl visas högst 100 sökresultat.

## <span id="page-56-0"></span>Hitta anmälningar

När en enkel eller avancerad sökning har gjorts visas en träfflista på anmälningar i CPNP.

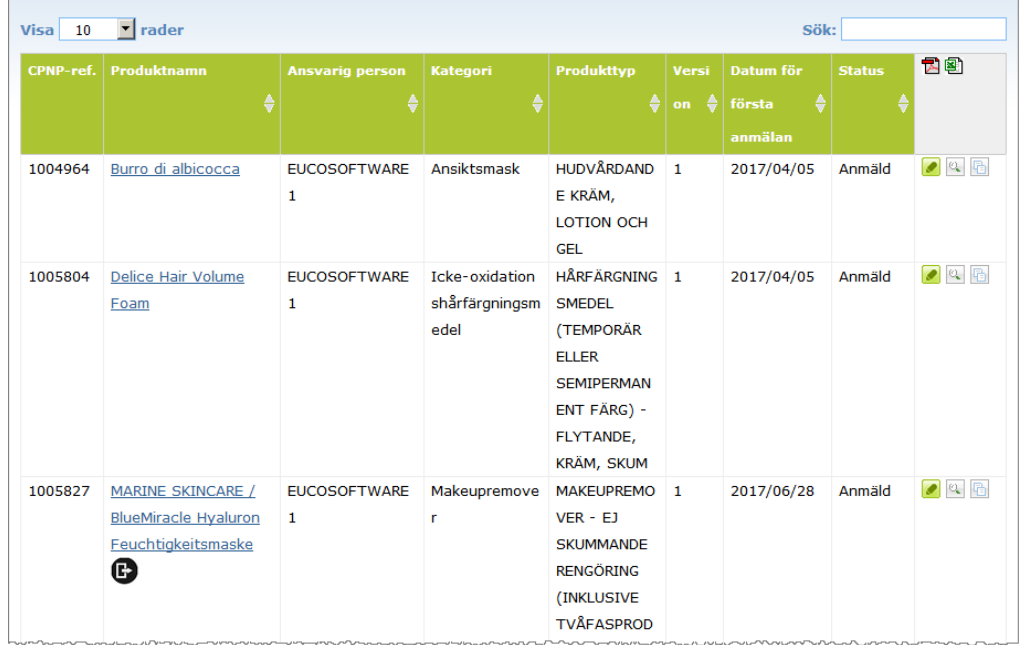

Om du får mer än tio träffar visas de på flera sidor. Använd navigeringsknappen längst ner på varje sida för att snabbt navigera mellan sidorna.

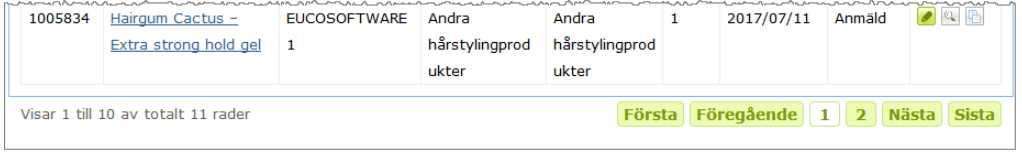

Vissa produkter visas på fler än en rad, men med samma CPNP-referens. De är produkter vars namn har registrerats på mer än ett språk. I exemplet nedan visas samma hårprodukt både på engelska och på franska:

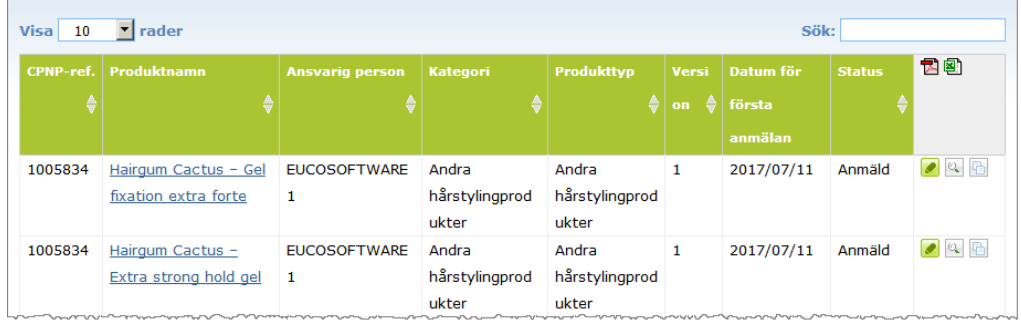

Observera även att endast nivå 3-kategorier visas i spalten "Kategori".

För vissa anmälningar visas olika symboler i spalten **Produktnamn**. Följande symboler används:

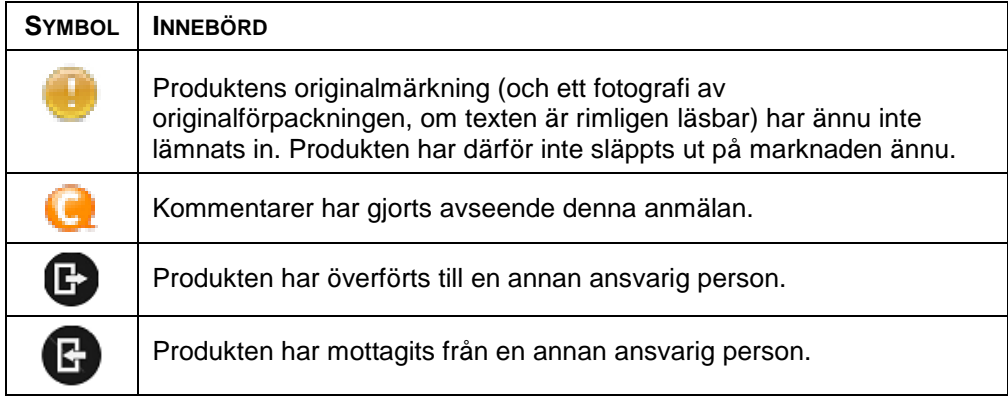

Du kan själv ställa in hur många resultat du vill visa på varje sida, i rutan **Visa** längst upp till höger på sidan:

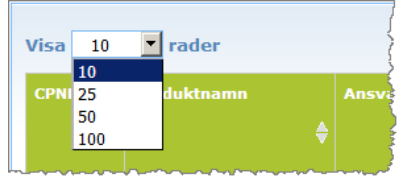

De två ikonerna **D**och **vicas** i övre högra hörnet av träfflistan. Med hjälp av dessa kan du exportera listan i pdf- eller xls-format.

# <span id="page-58-0"></span>**Bilaga Regler om specifika potentiellt skadliga ingredienser och/eller pH-värden**

### Regel 1 – Etanol och/eller isopropanol

Halten etanol och/eller isopropanol i viktprocent (% w/w) måste anges för alla produkter.

Anmälan ska uppdateras om innehållet av en ingrediens eller summan av båda ingredienserna ändras med mer än

- 5 om det tidigare angivna värdet är 30 %.
- Exempel: En ändring från 20 % till 26 % etanol är en ändring på 6 av halten etanol i sammansättningen, vilket innebär att anmälan måste uppdateras. En ändring från 20 % etanol och 20 % isopropanol till 23 % etanol och 24 % isopropanol är en ändring på 7 av summan av etanol och isopropanol i sammansättningen, vilket innebär att anmälan måste uppdateras.
- $\bullet$  10 om det tidigare angivna värdet är  $\geq$ 30 %. Om den kosmetiska produkten inte innehåller etanol eller isopropanol ska "Ej tillämpligt" väljas.

#### Anm.:

- Halten kan avrundas till närmaste heltal.
- Om halten är under 1 viktprocent kan den anges som 1 %.

### Regel 2 – Mjällmedel

#### **INCI-namn och koncentration för medel mot mjäll måste anges.**

Om koncentrationen av medlet mot mjäll ändras med mer än 20 % av det tidigare angivna värdet måste anmälan uppdateras. Om ändringen är en ökning får den inte överstiga den högsta tillåtna koncentrationen enligt bilagorna till förordning (EG) nr 1223/2009.

### Regel 3 – Medel mot håravfall

#### **INCI-namn och koncentration för medel mot håravfall måste anges.**

Om koncentrationen av medlet mot håravfall ändras med mer än 20 % av det tidigare angivna värdet måste anmälan uppdateras. Om ändringen är en ökning får den inte överstiga den högsta tillåtna koncentrationen enligt bilagorna till förordning (EG) nr [1223/2009.](http://eur-lex.europa.eu/LexUriServ/LexUriServ.do?uri=OJ:L:2009:342:0059:0209:sv:PDF)

### Regel 4 – Hudblekningsprodukter som innehåller medel mot pigmentering och/eller depigmenterande ämnen

#### **INCI-namn och koncentration för medel mot pigmentering och/eller depigmenterande ämnen måste anges.**

Om koncentrationen av minst ett ämne ändras med mer än 20 % av det tidigare angivna värdet måste anmälan uppdateras. Om ändringen är en ökning får den inte överstiga den högsta tillåtna koncentrationen enligt bilagorna till [förordning \(EG\)](http://eur-lex.europa.eu/LexUriServ/LexUriServ.do?uri=OJ:L:2009:342:0059:0209:sv:PDF)  nr [1223/2009.](http://eur-lex.europa.eu/LexUriServ/LexUriServ.do?uri=OJ:L:2009:342:0059:0209:sv:PDF)

*Om den kosmetiska produkten inte innehåller medel mot pigmentering och/eller depigmenterande ämnen ska "Ej tillämpligt" väljas.*

### Regel 5 – Kemiska exfolieringsprodukter som innehåller kemiska exfolierande ämnen (t.ex. mjölksyra, glykolsyra och salicylsyra)

#### **INCI-namn och koncentration för kemiska exfolierande ämnen måste anges.**

Om koncentrationen ändras med mer än 20 % av det tidigare angivna värdet måste anmälan uppdateras. Om ändringen är en ökning får den inte överstiga den högsta tillåtna koncentrationen enligt bilagorna till [förordning \(EG\) nr](http://eur-lex.europa.eu/LexUriServ/LexUriServ.do?uri=OJ:L:2009:342:0059:0209:sv:PDF) 1223/2009.

### Regel 6 – Produkter som innehåller vitamin A och derivat av vitamin A (t.ex. retinol och retinylestrar)

#### **Det exakta innehållet av vitamin A eller derivat av vitamin A måste anges om halten överstiger 0,20 % (beräknat som retinol) eller om mängden överstiger 0,09 g (beräknat som retinol) för hela produkten.**

Om koncentrationen av vitamin A eller derivat av vitamin A ändras med mer än 20 % av det tidigare angivna värdet måste anmälan uppdateras. Om ändringen är en ökning får den inte överstiga den högsta tillåtna koncentrationen enligt bilagorna till [förordning \(EG\) nr](http://eur-lex.europa.eu/LexUriServ/LexUriServ.do?uri=OJ:L:2009:342:0059:0209:sv:PDF) 1223/2009.

*Om halten vitamin A eller derivat av vitamin A inte överstiger 0,20 % (beräknat som retinol), om mängden inte överstiger 0,09 g (beräknat som retinol) eller om produkten inte innehåller vitamin A eller något derivat av vitamin A ska "Ej tillämpligt" väljas.*

Regel 7 – Produkter som innehåller xantinderivat (t.ex. koffein, teofyllin, teobromin, växtextrakt som innehåller xantinderivat, t.ex. extrakt/pulver från *Paulinia cupana* (guarana))

**Om en produkt innehåller mer än 0,5 % xantinderivat måste INCI-namn och koncentration för derivaten anges.** 

**Om koncentrationen ändras med mer än 20 % av det tidigare angivna värdet måste anmälan uppdateras.**

*Om den kosmetiska produkten inte innehåller xantinderivat eller om halten är lägre än 0,5 % ska "Ej tillämpligt" väljas.*

### Regel 8 – Produkter som innehåller katjoniska tensider med tre eller fyra kedjor eller grupper kortare än C12 (bl.a. ogrenade, grenade, cykliska eller aromatiska grupper)

#### **INCI-namn och koncentration för dessa katjoniska tensider måste anges om tensiden inte används som konserveringsmedel.**

Om koncentrationen ändras med mer än 20 % av det tidigare angivna värdet måste anmälan uppdateras. Om ändringen är en ökning får den inte överstiga den högsta tillåtna koncentrationen enligt bilagorna till [förordning \(EG\) nr](http://eur-lex.europa.eu/LexUriServ/LexUriServ.do?uri=OJ:L:2009:342:0059:0209:sv:PDF) 1223/2009.

Regeln gäller bl.a. följande katjoniska tensider:

- behenalkonium chloride
- behentrimonium chloride
- cetrimonium chloride
- dodecylbenzyltrimonium chloride

*Om produkten inte innehåller katjoniska tensider ska "Ej tillämpligt" väljas.*

### Regel 9 – Produkter som innehåller drivmedel

#### **INCI-namn och koncentration för varje drivmedel måste anges.**

Om någon koncentration ändras med mer än 20 % av det tidigare angivna värdet måste anmälan uppdateras. Om ändringen är en ökning får den inte överstiga den högsta tillåtna koncentrationen enligt bilagorna till [förordning \(EG\) nr](http://eur-lex.europa.eu/LexUriServ/LexUriServ.do?uri=OJ:L:2009:342:0059:0209:sv:PDF) 1223/2009.

#### *Om produkten inte innehåller drivmedel ska "Ej tillämpligt" väljas.*

Regeln gäller aerosolspray och produkter som förekommer i aerosolflaska.

Andra produkter kan förekomma i tryckförpackningar men det bildas ingen aerosol vid användning. Detta måste anges som "Tryckbehållare – ej spray" i fältet för särskild applikator. I detta fall kan en tillämplig ramformulering väljas för produkten, även om drivmedel inte uttryckligen nämns.

### Regel 10 – Produkter som innehåller eller avger väteperoxid

#### **Koncentrationen av hydrogen peroxide och/eller INCI-namn och koncentrationen av de föreningar som avger hydrogen peroxide måste anges.**

Om koncentrationen ändras med mer än 20 % av det tidigare angivna värdet måste anmälan uppdateras. Om ändringen är en ökning får den inte överstiga den högsta tillåtna koncentrationen enligt bilagorna till [förordning \(EG\) nr](http://eur-lex.europa.eu/LexUriServ/LexUriServ.do?uri=OJ:L:2009:342:0059:0209:sv:PDF) 1223/2009.

*Om produkten inte innehåller hydrogen peroxide eller föreningar som avger hydrogen peroxide ska "Ej tillämpligt" väljas.*

Regeln gäller hårfärgningsmedel, blekmedel, permanentprodukter och rakpermanent.

# Regel 11 – Produkter som innehåller reducerande ämnen

#### **INCI-namn och koncentration för varje reducerande ämne måste anges.**

Om någon koncentration ändras med mer än 20 % av det tidigare angivna värdet måste anmälan uppdateras. Om ändringen är en ökning får den inte överstiga den högsta tillåtna koncentrationen enligt bilagorna till [förordning \(EG\) nr](http://eur-lex.europa.eu/LexUriServ/LexUriServ.do?uri=OJ:L:2009:342:0059:0209:sv:PDF) 1223/2009.

Regeln gäller hårborttagningsmedel, hårfärgningsmedel, håravfärgningsmedel och permanentprodukter.

Några exempel på vanliga reducerande ämnen:

- thioglycerin,
- thioglycolic acid and its salts (ammonium thioglycolate, ethanolamine thioglycolate)
- ammonium thiolactate
- cysteine HCl
- sodium sulfite
- sodium metabisulfite
- sodium hydroxymethane sulfonate
- sodium hydrosulfite
- alkaline and earth alkaline sulphides

*Om produkten inte innehåller reducerande ämnen ska "Ej tillämpligt" väljas.*

# Regel 12 – Produkter som innehåller persulfater

#### **INCI-namn och koncentration för varje persulfat måste anges.**

Om någon koncentration ändras med mer än 20 % av det tidigare angivna värdet måste anmälan uppdateras. Om ändringen är en ökning får den inte överstiga den högsta tillåtna koncentrationen enligt bilagorna till [förordning \(EG\) nr](http://eur-lex.europa.eu/LexUriServ/LexUriServ.do?uri=OJ:L:2009:342:0059:0209:sv:PDF) 1223/2009.

*Om produkten inte innehåller persulfat(er) ska "Ej tillämpligt" väljas.*

# Regel 13 – Produkter som innehåller medel som gör håret rakare

#### **INCI-namn och koncentration för medel som gör håret rakare måste anges.**

Om någon koncentration ändras med mer än 20 % av det tidigare angivna värdet måste anmälan uppdateras. Om ändringen är en ökning får den inte överstiga den högsta tillåtna koncentrationen enligt bilagorna till [förordning \(EG\) nr](http://eur-lex.europa.eu/LexUriServ/LexUriServ.do?uri=OJ:L:2009:342:0059:0209:sv:PDF) 1223/2009.

Några exempel på **medel som gör håret rakare**:

- sodium hydroxide, potassium hydroxide, lithium hydroxide
- potassium citrate
- calcium hydroxide
- guanidine carbonate
- reducerande ämnen:
- ammonium thioglycolate
- ammonium thiolactate
- cysteine HCl
- ethanolamine thioglycolate

### Regel 14 – Badsalt och badkuber som innehåller oorganiska natriumsalter

#### **Den totala koncentrationen av natriumsalter måste anges.**

Om den totala koncentrationen av oorganiska natriumsalter ändras med mer än 20 % av det tidigare angivna värdet måste anmälan uppdateras. Om ändringen är en ökning får den inte överstiga den högsta tillåtna koncentrationen enligt bilagorna till [förordning \(EG\) nr](http://eur-lex.europa.eu/LexUriServ/LexUriServ.do?uri=OJ:L:2009:342:0059:0209:sv:PDF) 1223/2009.

## Regel 15 – Tandkräm och munvatten som innehåller fluorföreningar

#### **Koncentrationen av fluorföreningar (beräknat som fluor) måste anges.**

Om koncentrationen av fluor ändras med mer än 20 % av det tidigare angivna värdet måste anmälan uppdateras. Om ändringen är en ökning får den inte överstiga den högsta tillåtna koncentrationen enligt bilagorna till [förordning \(EG\)](http://eur-lex.europa.eu/LexUriServ/LexUriServ.do?uri=OJ:L:2009:342:0059:0209:sv:PDF)  nr [1223/2009.](http://eur-lex.europa.eu/LexUriServ/LexUriServ.do?uri=OJ:L:2009:342:0059:0209:sv:PDF)

*Om produkten inte innehåller fluorföreningar ska "Ej tillämpligt" väljas.*

## Regel 16 – Produkter med pH under 3 eller över 10 och pH i hårfärgningsmedel

pH-värdet för **produkter som består av en komponent eller för en enskild komponent (utom för hårfärgningsmedel)** måste anges om det är lägre än 3 eller högre än 10.

pH-värdet för **produkter som består av flera komponenter (utom hårfärgningsmedel)** och som blandas före användning måste anges i respektive pH-fält om det är lägre än 3 eller högre än 10.

Olika blandningsförhållanden för komponenterna (t.ex. för att uppnå olika styrka) kan ge varierande pH-värde. Om det inte går att fastställa exakt pH för den blandade produkten kan man ange ett pH-intervall på högst 1 pH-enhet (t.ex. 9,5– 10,5).

#### pH-värdet för **hårfärgningsmedel som består av en eller flera komponenter** måste alltid anges, även om det ligger i pH-intervallet 3–10.

Men eftersom pH kan variera mellan olika färgnyanser av samma produkt är det inte alltid relevant att ange ett exakt pH-värde. I sådana fall kan man ange ett pHintervall på högst 1 pH-enhet (t.ex. 8,5–9,5) för komponenterna och de blandade produkterna.

I alla dessa fall måste anmälan uppdateras om det tidigare angivna pH-värdet ändras med mer än 0,5.

#### **INCI-namn och koncentration för varje alkaliskt ämne och, i förekommande fall, ämnen som frigör ammoniumhydroxid måste anges för alla produkter eller komponenter med högre pH än 10.**

Om någon koncentration ändras med mer än 20 % av det tidigare angivna värdet måste anmälan uppdateras. Om ändringen är en ökning får den inte överstiga den högsta tillåtna koncentrationen enligt bilagorna till [förordning \(EG\) nr](http://eur-lex.europa.eu/LexUriServ/LexUriServ.do?uri=OJ:L:2009:342:0059:0209:sv:PDF) 1223/2009.

Några exempel på alkaliska ämnen:

- sodium/potassium hydroxide
- sodium/potassium carbonate
- sodium/potassium metasilicate
- calcium oxide
- ammonium hydroxide
- ethanolamine
- Ett typiskt ämne som frigör ammoniumhydroxid är
- ammonium chloride

### Regel 17 – Produkter som innehåller eteriska oljor, kamfer, mentol eller eukalyptol

**Den sammanlagda halten måste anges när en tillverkare tillför eteriska oljor, kamfer, mentol eller eukalyptol med en sammanlagd halt över 0,5 % i formuleringen. Gäller inte parfymer och ett fåtal andra produktkategorier.** 

*Om produkten inte innehåller eteriska oljor, kamfer, mentol eller eukalyptol eller om den sammanlagda halten eteriska oljor, kamfer, mentol och eukalyptol inte överstiger 0,5 % ska "Ej tillämpligt" väljas.* 

**För varje enskild eterisk olja och kamfer, mentol eller eukalyptol som förekommer i högre halter än 0,5 % (0,15 % för kamfer) ska tillverkaren ange namn och mängd för den eteriska oljan eller derivatet av den eteriska oljan.** 

**Om ingen enskild eterisk olja, kamfer, mentol eller eukalyptol förekommer i högre halter än 0,5 % (0,15 % för kamfer) ska "Ej tillämpligt" väljas.**

**Om koncentrationen ändras med mer än 20 % av det tidigare angivna värdet måste anmälan uppdateras.** Om ändringen är en ökning får den inte överstiga den högsta tillåtna koncentrationen enligt bilagorna till [förordning \(EG\) nr](http://eur-lex.europa.eu/LexUriServ/LexUriServ.do?uri=OJ:L:2009:342:0059:0209:sv:PDF) 1223/2009.

### Regel 18 – Andra ingredienser

Giftinformationscentralerna i Europa har också identifierat ett antal ämnen som är av särskild betydelse när det gäller akut förgiftning.

Om koncentrationen av något av dessa ämnen i en formulering är högre än det angivna tröskelvärdet måste den anges. Om tröskelvärde saknas ska koncentrationen alltid anges.

Om koncentrationen ändras med mer än 20 % av det tidigare angivna värdet måste anmälan uppdateras. Om ändringen är en ökning får den inte överstiga den högsta tillåtna koncentrationen enligt bilagorna till [förordning \(EG\) nr](http://eur-lex.europa.eu/LexUriServ/LexUriServ.do?uri=OJ:L:2009:342:0059:0209:sv:PDF) 1223/2009.

Glykoler och glykoleter BUTETH-2 ACETATE (mer än 1 %) BUTOXYDIGLYCOL (mer än 1 %) BUTOXYETHANOL (mer än 1 %) BUTOXYETHYL ACETATE (mer än 1 %) DIETHOXYDIGLYCOL (mer än 1 %) DIPROPYLENE GLYCOL (mer än 10 %) DIPROPYLENE GLYCOL DIMETHYL ETHER (mer än 10 %) DIPROPYLENE GLYCOL ISOBORNYL ETHER (mer än 10 %) ETHOXYDIGLYCOL (mer än 1 %) ETHOXYDIGLYCOL ACETATE (mer än 1 %) GLYCOL (mer än 1 %) GLYCOL ETHERS (ej polymerer) (mer än 1 %) METHOXYISOPROPANOL (mer än 10 %) METHOXYISOPROPYL ACETATE (mer än 10 %) PPG-2 METHYL ETHER (mer än 10 %) PPG-2 METHYL ETHER ACETATE (mer än 10 %)

PROPYLENE GLYCOL (mer än 10 %) PROPYLENE GLYCOL BUTYL ETHER (mer än 10 %)

Kolvätelösningsmedel CYCLOHEXANE (mer än 5 %) HYDROGENATED DIDODECENE (mer än 5 %) ISOPENTANE (mer än 5 %) PENTANE (mer än 5 %) TOLUENE (mer än 5 %) TURPENTINE (mer än 5 %)

Andra alkoholer än etanol och isopropanol BENZYL ALCOHOL (mer än 1 %) FURFURYL ALCOHOL (mer än 1 %) HEXYL ALCOHOL (mer än 5 %) N-BUTYL ALCOHOL (mer än 1 %) PROPYL ALCOHOL (mer än 1 %) T-BUTYL ALCOHOL (mer än 1 %)

Övrigt ACETONE (mer än 5 %) BENZYL BENZOATE (mer än 1 %) BRUCINE SULFATE BUTYL ACETATE (mer än 1 %) BUTYROLACTONE (mer än 0,1 %) BUTOXYETHYL ACETATE (mer än 1 %) CHLOROPLATINIC ACID (mer än 0,1 %) COPPER SULFATE (mer än 0,1 %) CYCLOHEXANONE (mer än 5 %) DIMETHYLTOLYLAMINE (mer än 0,1 %) ETHYL ACETATE (mer än 1 %) ETHYL ETHER (mer än 5 %) FORMALDEHYDE (mer än 0,2 %) HYDROXYLAMINE HCL; HYDROXYLAMINE SULFATE (mer än 1 %) M-CRESOL, O-CRESOL, P-CRESOL, MIXED CRESOLS (mer än 0,1 %) MEK (mer än 5 %) METHYL ACETATE (mer än 0,1 %) METHYL PYRROLIDONE (mer än 5 %) MIBK (mer än 5 %) POTASSIUM CHLORATE (mer än 0,1 %) SODIUM CHLORATE (mer än 0,1 %) TRIETHYL PHOSPHATE (mer än 0,1 %)

Användaren bör också lämna annan information om produkten i skrivfältet (på engelska) som kan vara av betydelse för giftinformationscentraler eller liknande organ, om sådana har inrättats av medlemsstaterna.

Anm.: Ramformuleringar som innehåller "AQUA" täcker också produkter som inte innehåller vatten tillsatt som ingrediens utan som finns i form av rester från vattenhaltiga växtextrakt, fruktsafter osv.

# <span id="page-65-0"></span>**Register**

# **A**

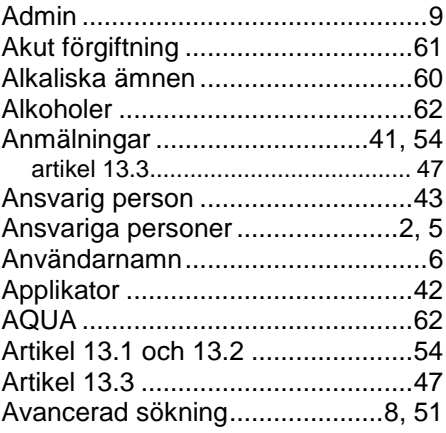

# **B**

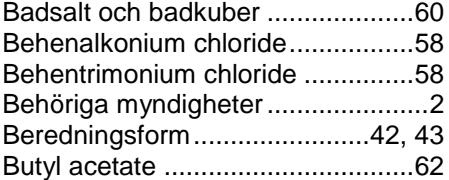

# **C**

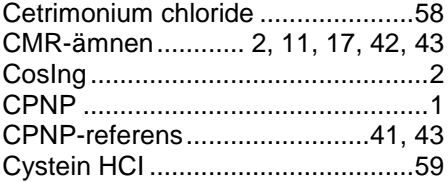

# **D**

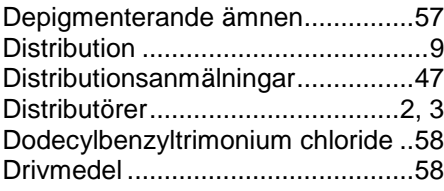

# **E**

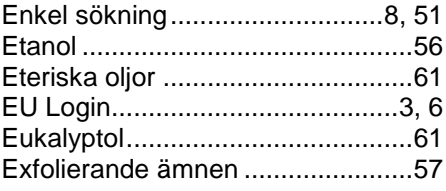

# **F**

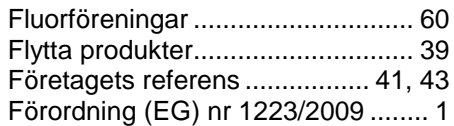

# **G**

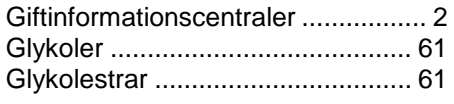

# **H**

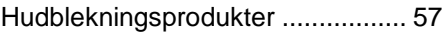

# **I**

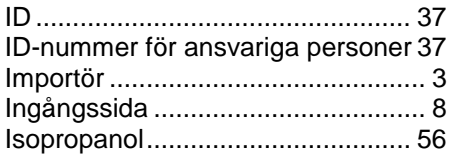

# **K**

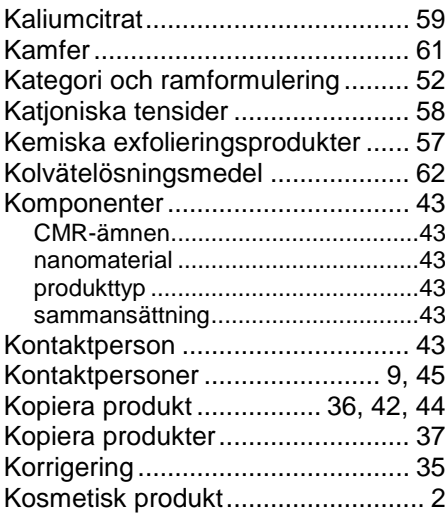

# **L**

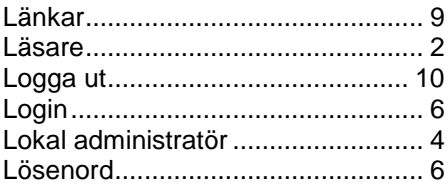

# **M**

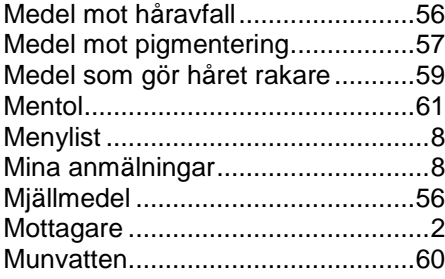

# **N**

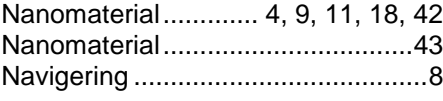

# **O**

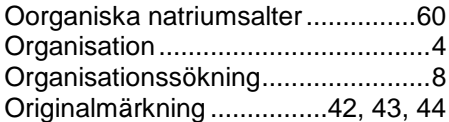

# **P**

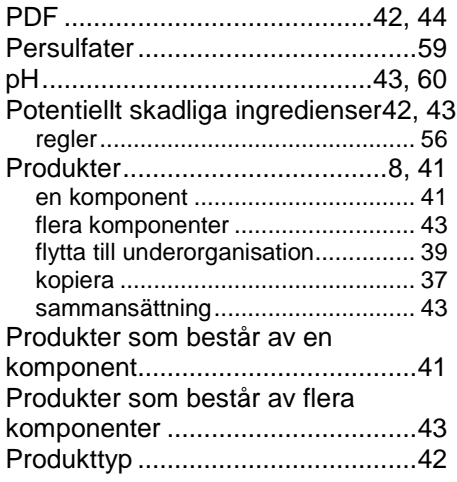

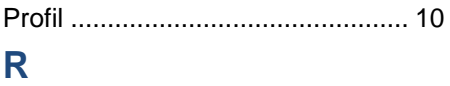

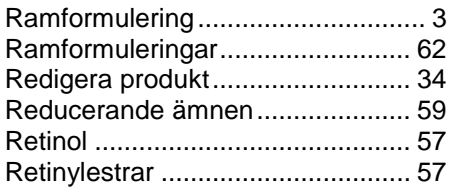

# **S**

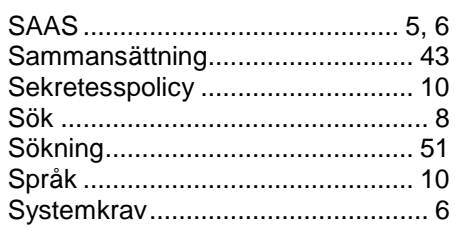

# **T**

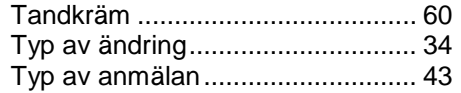

# **U**

Utsläppande på marknaden ............ 4

# **V**

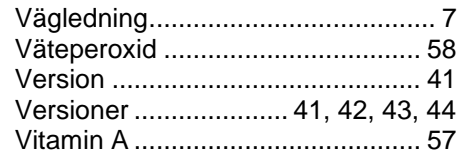

# **W**

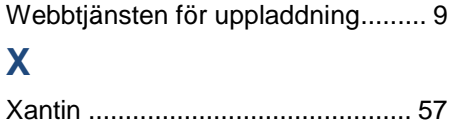